Digitalizando áreas perigosas. Habilitando a conectividade. Melhorando a mobilidade.

Smartphone para uso em áreas perigosas

# Smart-Ex® 02 Manual do Usuário

Português

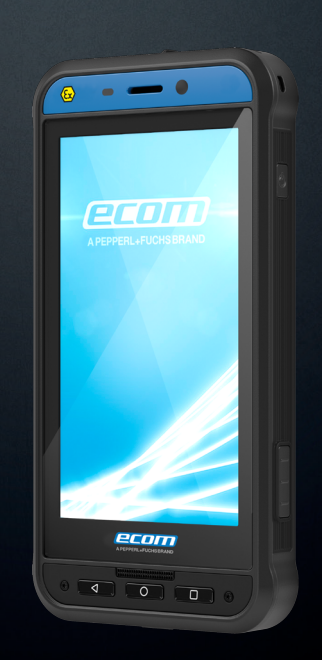

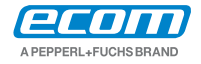

Your automation, our passion.

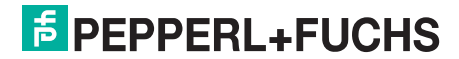

Copyright © 2019 Pepperl+Fuchs GmbH. PEPPERL+FUCHS e o logotipo da ecom A PEPPERL+FUCHS BRAND são marcas comerciais da Pepperl+Fuchs GmbH. Outros nomes de empresas e produtos podem ser marcas comerciais ou registradas dos respectivos proprietários a que estão associadas.

# Marcas comerciais de terceiros

Google™, Android™, Google Play e outras são marcas comerciais da Google LLC.

O robô Android é reproduzido ou modificado de obra criada e compartilhada pela Google e usada de acordo com os termos descritos na Licença de atribuição do Creative Commons 3.0

# Descarte de equipamentos elétricos e eletrônicos usados

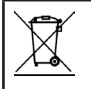

O símbolo da lixeira com rodas riscada indica que nos países da União Europeia este produto e todos os acessórios marcados com este símbolo não podem ser descartados como lixo não-classificado, devendo ser levados à coleta seletiva no final da sua vida útil.

# Descarte de bateria

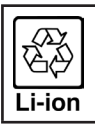

Verifique o regulamento local para descarte de baterias. A bateria nunca deve ser colocada no lixo municipal. Use um recipiente próprio para descarte de baterias, se disponível.

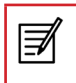

HÁ RISCO DE EXPLOSÃO SE A BATERIA FOR SUBSTITUÍDA POR UM TIPO INCORRETO. DESCARTE AS BATERIAS USADAS DE ACORDO COM AS INSTRUÇÕES.

# Orientação para fones de ouvido

Este aparelho foi testado quanto à conformidade com os requisitos de nível de pressão sonora estabelecidos nas normas E 50332-1 e/ou EN 50332-2 pertinentes. O uso de fones de ouvido com volume alto durante períodos prolongados pode ocasionar a perda permanente da audição.

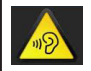

Para evitar possíveis danos à audição, não ouça níveis altos de volume por longos períodos.

#### Modo de recarga

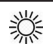

Para recarregar a temperatura do adaptador e do Smart-Ex® 02 não deve ultrapassar 45˚C.

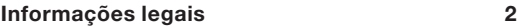

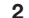

Modelos de telefone e informações sobre

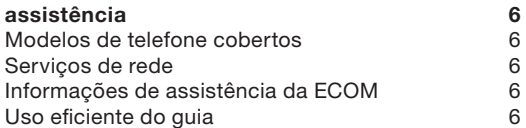

#### Opções do menu 7

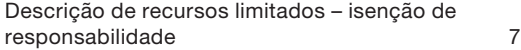

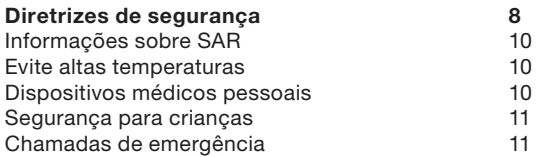

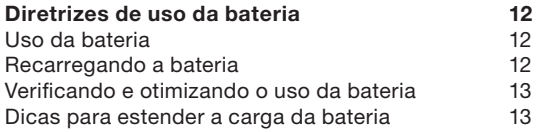

# **Para começar 14<br>
14** O que vem na caixa? 14 O que vem na caixa? 14<br>Seu cartão SIM 14 Seu cartão SIM 14

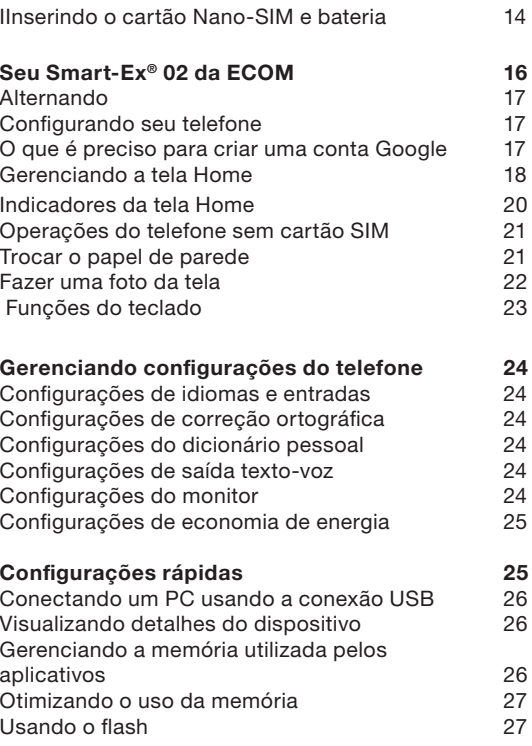

# Gerenciando configurações sem-fio

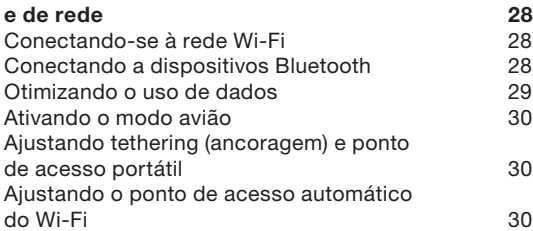

# Gerenciando as configurações de

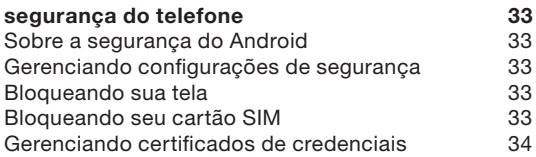

# Gerenciando configurações pessoais

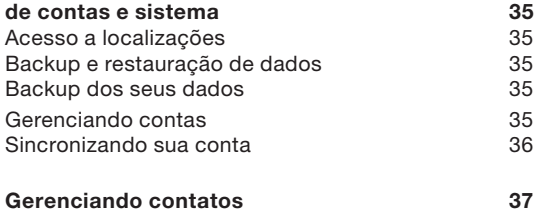

# Adicionar um novo contato **37**

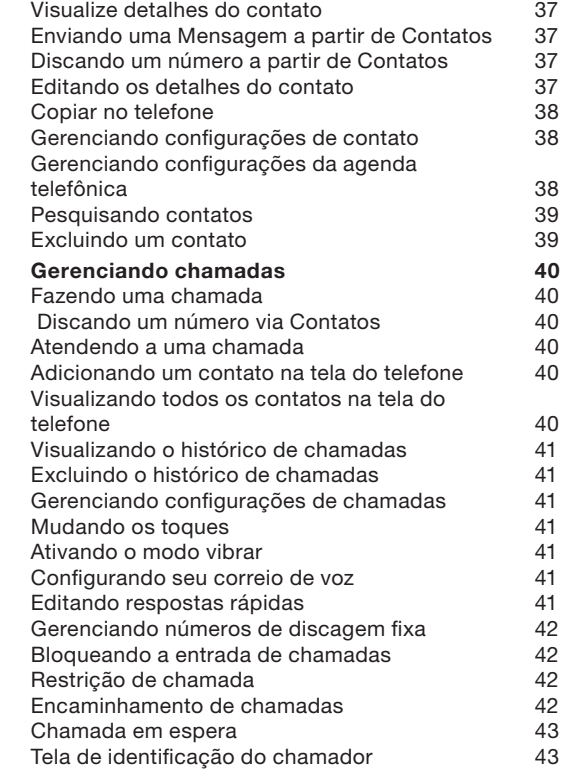

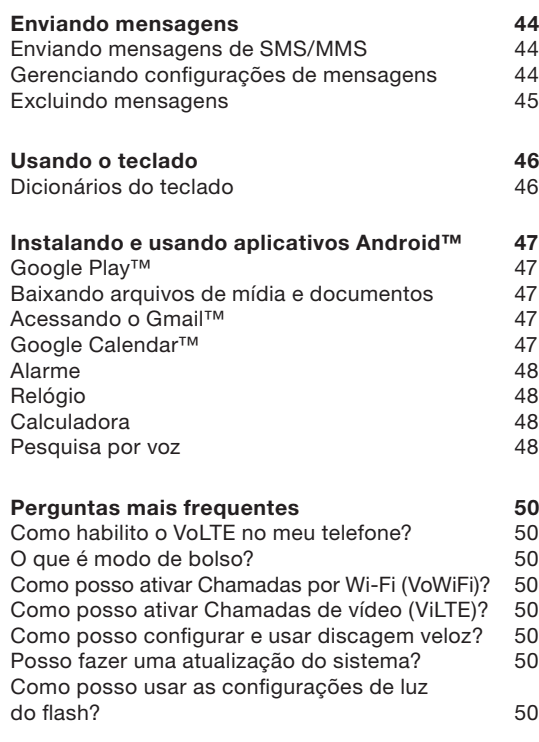

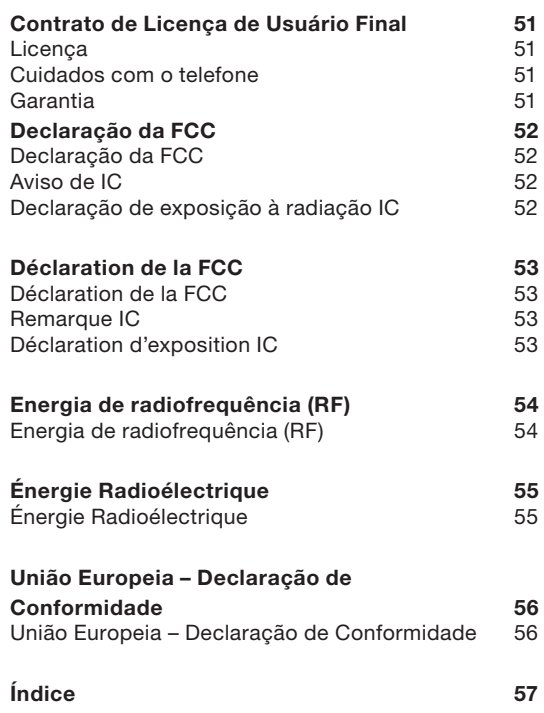

Parabéns pela compra de um smartphone Smart-Ex<sup>®</sup> 02 da ECOM dual-SIM. Este telefone é habilitado para GSM/GPRS/EDGE/UMTS/VoLTE/VoWiFi e tem uma interface de usuário intuitiva, repleta de recursos, permitindo o melhor uso das funções oferecidas.

#### Modelos de telefone cobertos

Este guia de usuário cobre as diferentes variações de Smart-Ex® 02.

O nome do modelo do aparelho pode ser encontrado na embalagem.

# Serviços de rede

Estes são serviços adicionais de que você dispõe por meio do seu provedor de serviços de rede. Para aproveitar melhor esses serviços, assine-os por meio do seu provedor de serviços e obtenha instruções sobre os serviços por ele oferecidos.

# Informações de assistência da ECOM

Veja informações adicionais sobre o produto e a assistência visitando o site https://www.ecom-ex.com.

# Uso eficiente do guia

Familiarize-se com a terminologia e os símbolos utilizados no guia que o(a) ajudarão a usar seu telefone com eficácia.

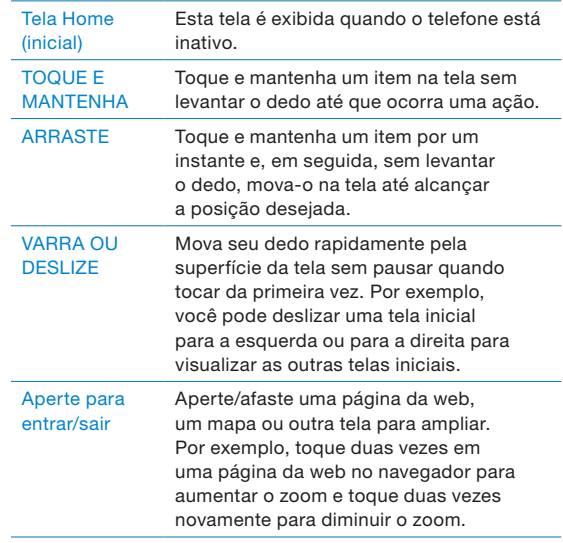

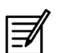

Significa uma Nota.

Opções normalmente usadas nos itens do menu As ações a seguir são normalmente usadas nos vários itens do menu:

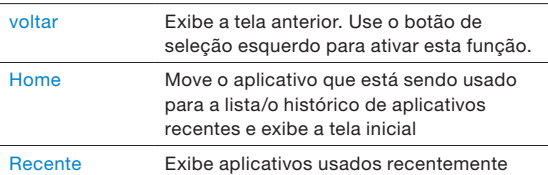

#### Descrição de recursos limitados – isenção de responsabilidade

Seu smartphone Smart-Ex® 02 vem com sistema operacional Android rico em recursos e aplicativos GMS que são frequentemente atualizados. Este documento pretende tratar dos recursos básicos do telefone e dos aplicativos integrados. Para aproveitar ao máximo o seu Smart-Ex® 02, recomendamos que consulte a documentação de ajuda e assistência associada com cada aplicativo e explore os últimos recursos oferecidos por cada um.

Leia as diretrizes de segurança a seguir antes de usar seu telefone. Essas diretrizes apresentam detalhes para habilitá-lo(a) a operar seu telefone com segurança e em conformidade com os requisitos legais relacionados ao uso de celulares.

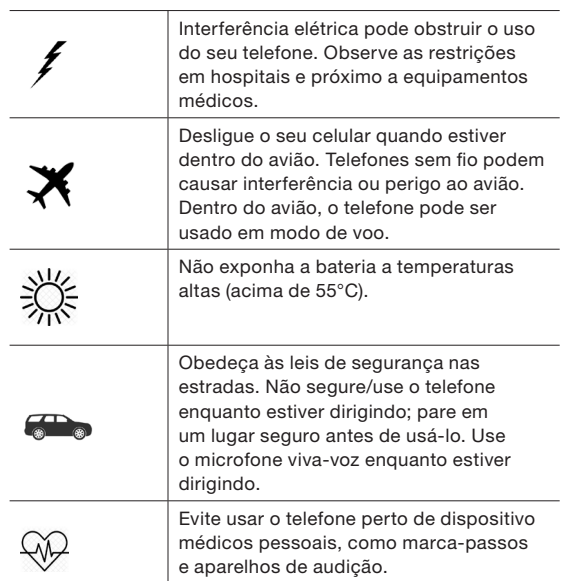

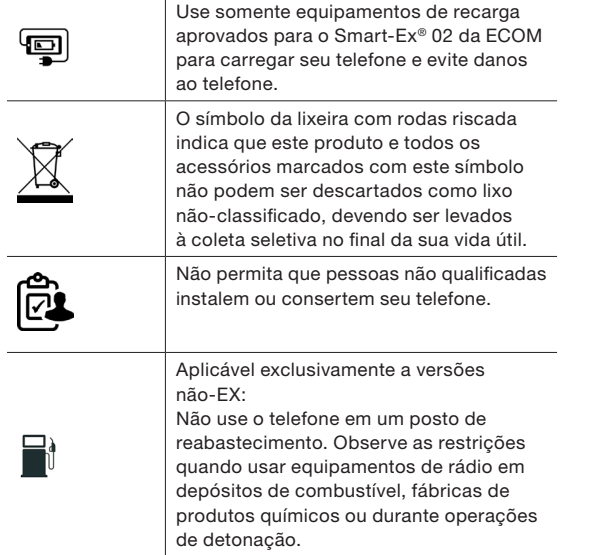

 $\mathbf{r}$ 

O Smart-Ex ® 02 da ECOM é à prova d'água e pode ser submerso a 2 metros durante 30 minutos. Feche adequadamente a capa emborrachada do conector de recarga e o conector de áudio e os parafusos da tampa do cartão SIM devem ser apertados para evitar depósitos de gotas d'água nesses conectores quando o telefone estiver imerso em água. Gotículas d'água podem se condensar sob a tampa da tela se o telefone estiver imerso em água durante uma queda significativa de temperatura. Isto não indica vazamento d'água. As gotículas desaparecem na temperatura ambiente. O Smart-Ex ® 02 da ECOM resiste à poeira, é um telefone robusto e resistente a choques. No entanto, não é a prova de poeira ou inquebrável se for esmagado. Para obter os melhores resultados e vida longa do produto, proteja o Smart-Ex ® 02 da ECOM da água marinha, poeira e impactos fortes.

#### Informações sobre SAR

O Smart-Ex® 02 da ECOM foi certificado em conformidade com as normas de exposição a ondas de rádio do governo.

Quando se comunica pela rede sem fio, o smartphone emite, por meio das ondas de frequência de rádio, níveis baixos de energia de rádio. A Taxa de Absorção Específica, ou SAR (Specific Absorption Rate) é o valor de energia de RF absorvido pelo corpo durante o uso do telefone e é expresso em watts/quilogramas (W/kg).

As autoridades governamentais de todo o mundo adotaram diretrizes de segurança internacionais abrangentes, desenvolvidas por organizações científicas como, por exemplo, a ICNIRP (Comissão Internacional de Proteção contra Radiação Não-ionizante) e a IEEE (Institute of Electrical and Electronics Engineers Inc.). Essas diretrizes estabelecem os níveis permitidos de exposição a onda de rádio da população em geral.

Os testes de SAR são feitos usando-se métodos padronizados com o telefone transmitindo no mais alto nível de potência certificado em todas as bandas de frequência utilizadas.

Informações sobre Dados de SAR para pessoas residentes em países que adotaram os limites da SAR recomendados pela Comissão Internacional de Proteção contra Radiação Não-ionizante (ICNIRP). Por exemplo, União Europeia, Japão, Brasil e Nova Zelândia.

Uma distância mínima de 1,5 cm deve ser mantida entre o corpo do usuário e o dispositivo, incluindo a antena, durante a operação junto ao corpo para atender aos requisitos de exposição a RF na Europa.

O limite recomendado pela ICNIRP é 1 W/kg em média em 10 (dez) gramas de tecido.

Os valors de SAR a seguir são aplicáveis à variante ROW do Smart-Ex® 02. Este modelo está à venda em países da Ásia, Austrália e União Europeia.

Valor mais alto de SAR do telefone RoW Smart-Ex® 02 da ECOM quando testado pela ECOM para uso:

Na cabeça é 0,594 W/Kg (10 g).

No corpo é 1,931 W/Kg (10 g – 5 mm).

#### Evite altas temperaturas

Deixar o telefone em locais quentes ou frios, como dentro do carro no verão ou no inverno, reduz a capacidade e a vida útil da bateria integrada. Para obter os melhores resultados, tente manter o telefone entre -20°C and +55°C (-4°F and 131°F). Um telefone com a bateria quente ou fria pode não funcionar temporariamente, mesmo quando a bateria está totalmente carregada. O desempenho da bateria é particularmente limitado em temperaturas bem abaixo de zero.

#### Dispositivos médicos pessoais

Os smartphones podem afetar a operação de marcapassos e outros equipamentos implantados. Evite colocar o smartphone sobre o marca-passo, por exemplo, no bolso da sua camisa. Quando usar o smartphone, coloque-o no ouvido do lado oposto do marca-passo. Se o smartphone for mantido a uma distância mínima

de 15 cm (6 polegadas) do marca-passo, o risco de interferência é limitado. Se suspeitar que está havendo interferência, desligue imediatamente o seu smartphone. Entre em contato com o seu cardiologista para obter mais informações. Quanto a outros dispositivos, consulte o seu médico e o fabricante do aparelho. Obedeça às instruções de desligar o dispositivo ou desativar o transmissor de RF quando solicitado, principalmente nos hospitais e aviões. Os equipamentos utilizados nesses locais podem ser sensíveis a ondas de rádio emitidas do dispositivo e prejudicar sua operação. Além disso, observe as restrições em postos de gasolina ou outras áreas com atmosfera inflamável ou perto de dispositivos eletroexplosivos (aplicável somente a versões não-EX).

#### Segurança para crianças

Não permita que uma criança brinque com o seu smartphone ou com os acessórios. Mantenha-os fora de seu alcance. Elas podem se machucar ou a outras pessoas, ou danificar acidentalmente o smartphone ou os acessórios. O smartphone e seus acessórios podem conter peças pequenas que podem desprender-se e produzir risco de asfixia.

#### Chamadas de emergência

Os smartphones operam usando sinais de rádio que não podem garantir a conexão em todas e quaisquer condições. Portanto, nunca confie em um smartphone para comunicações essenciais (por exemplo, emergências médicas). Nem todas as áreas permitem chamadas de emergência, assim como nem todas as redes de telefonia celular ou quando determinados serviços e/ou recursos do smartphone estão em uso. Verifique com o seu provedor local de servicos.

Para fazer chamadas emergenciais, o usuário pode discar números de emergência.

Se o monitor do telefone estiver no modo travado, você pode pressionar e manter o texto **EMERGÊNCIA** na tela.

#### Uso da bateria

O Smart-Ex® 02 da ECOM vem com uma bateria integrada. Se tiver dúvidas relacionadas à bateria, entre em contato com o atendimento ao cliente ECOM.

# ADVERTÊNCIA

Use somente o carregador e o cabo de carga da ECOM com conector magnético para carregar seu Smart-Ex® 02 da ECOM.

#### Recarregando a bateria

A bateria entregue com o seu smartphone não está totalmente carregada. Recomendamos que carregue o telefone durante cinco horas antes de usá-lo da primeira vez. A capacidade total da bateria é alcançada após 3 a 4 ciclos de carga/descarga completos.

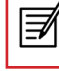

Há risco de explosão durante a recarga se a bateria tiver sido substituída por um tipo incorreto.

#### 1. Inserir o carregador

Insira o plug do carregador em uma tomada de energia.

#### 2. Conecte o telefone

A porta de recarga está localizada na parte inferior do telefone, embaixo da tampa traseira. Insira o conector magnético na porta de recarga de forma que a seta preta fique posicionada no topo do conector.

#### 3. Animação/ícone de recarga

Se a bateria estiver sendo recarregada quando o telefone estiver desligado, é exibida uma animação de recarga da bateria com a percentagem de carga.

Se a bateria estiver sendo carregada enquanto o telefone estiver ligado, o ícone de carga da bateria na tela inicial mostra uma animação indicando que a bateria está sendo carregada. Depois que o telefone estiver totalmente carregado a animação de recarga para e você pode desconectar o carregador do telefone. O indicador de LED no canto superior direito do telefone se mantem VERMELHO durante a recarga e muda para VERDE quando a carga está completa.

## ADVERTÊNCIA

NÃO carregue seu Smart-Ex® 02 da ECOM dentro de áreas perigosas e/ou com qualquer outro cabo e carregador não certificado pela ECOM.

Carregar o seu Smart-Ex® 02 da ECOM com um cabo/carregador diferente e/ou em ambiente perigoso comprometerá a natureza intrinsecamente segura do dispositivo.

#### Verificando e otimizando o uso da bateria

Para verificar o status de uso da bateria, além de fechar alguns aplicativos para economizar bateria, selecione Configurações > Bateria.

O status atual de carga da bateria (carregando ou descarregando) e os detalhes do nível de carga são exibidos no topo da tela.

O gráfico de descarga (visível ao tocar na opção Mostrar uso completo do dispositivo no ícone de opção do canto superior direito) mostra o nível da bateria ao longo do tempo desde a última vez que você carregou o dispositivo.

A lista na parte inferior da tela mostra a distribuição do uso da bateria entre aplicativos e serviços individuais. Toque nos itens listados para obter mais detalhes. A tela de detalhes de alguns aplicativos inclui opções que lhe permitem ajustar as configurações que afetam o uso de energia, ou interrompem completamente o app.

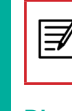

Se você interromper alguns apps ou serviços do sistema como o Google, seu dispositivo pode não funcionar corretamente.

## Dicas para estender a carga da bateria

Siga essas dicas para estender a carga da bateria do seu telefone.

Se você estiver usando Wi-Fi, Bluetooth ou GPS,

use Configurações rápidas ou Configurações do telefone para desativá-los.

Mova o **Maps** ou **Navigation apps** para o fundo quando não os estiver usando. Eles usam GPS (e portanto mais energia) somente quando estão ativos. Ajuste o brilho da tela para Auto e diminua o tempo de Inatividade (1 minuto). As configurações do monitor estão localizadas em Configurações > Monitor.

Se você estiver viajando e não tiver acesso à rede móvel ou Wi-Fi, alterne para Modo avião. Arraste para baixo a barra de notificações e localize o ícone

do modo Avião (  $\overline{A}$  ). Toque no ícone do Avião para habilitar/ativar o modo Avião (4).

#### O que vem na caixa?

Eis a lista dos itens que vêm na caixa do Smart-Ex® 02 da ECOM:

- O Smart-Fx<sup>®</sup> 02 da FCOM
- Bateria Ex-BP S02
- Carregador de parede
- Cabo USB
- Chave de fenda
- Documentação

### Seu cartão SIM

O cartão SIM associa seus serviços de rede (por exemplo, número do telefone, serviços de dados etc.) com o seu telefone.

# IInserindo o cartão Nano-SIM e bateria

# Passo 1

Para inserir o cartão nano-SIM, desatarraxe os dois parafusos da tampa no sentido contrário aos ponteiros do relógio e remova a tampa do cartão SIM.

Use a chave de fenda Torx T8, fornecida com o dispositivo.

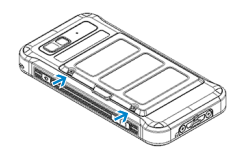

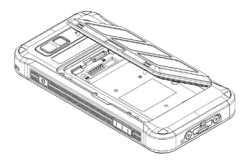

# Passo 2

Insira o cartão nano-SIM com os contatos dourados voltados para baixo, empurrando-o para cima no slot indicado.

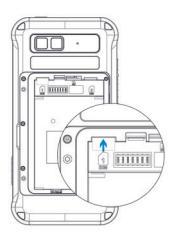

# Passo 3

Insira a bateria no encaixe da bateria na ordem determinada, exibida na ilustração à direita.

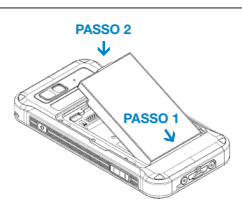

# Passo 4

Recoloque a tampa da bateria e aperte os dois parafusos da tampa no sentido horário.

Use a chave de fenda Torx T8 e não aperte demais os parafusos.

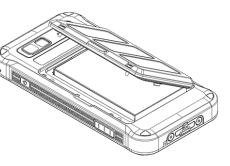

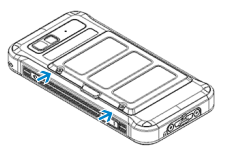

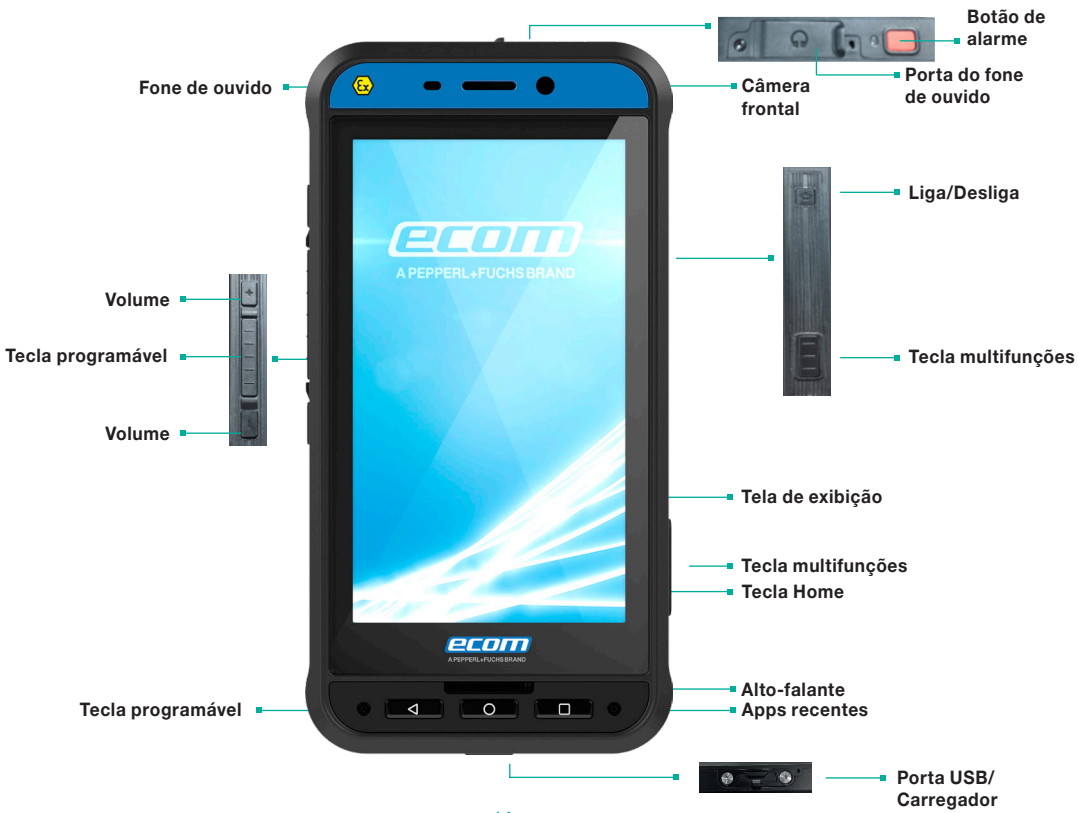

# Ligando

Pressione e mantenha o botão LIGA/DESLIGA localizado no canto superior direito por 2 segundos para LIGAR o telefone.

Quando o telefone estiver ligado, tentará se registrar na rede. Quando conseguir se registrar, o nome do provedor de serviço será exibido.

### Configurando seu telefone

Para configurar seu telefone, siga as instruções no assistente de configuração.

# O que é preciso para criar uma conta Google

Assinar uma conta Google ajuda o usuário a acessar produtos personalizados via Google Mobile Services (por exemplo, e-mail, agenda, drive, contatos). Também oferece vários serviços de segurança e gerenciamento para o seu dispositivo e serviços Google. Veja mais detalhes e as informações mais recentes no site https://support.google.com/accounts.

# Gerenciando a tela Home

Quando concluir a configuração do telefone, a tela home será exibida. A tela home é o ponto inicial para acessar todos os recursos do dispositivo. A tela Home pode ter vários painéis.

A tela hoje inclui:

- Indicador de hora
- Indicador de potência do sinal de Wi-Fi
- Indicador de serviços
- Indicador de carga da bateria
- Ícones do monitor e tela Home
- Bandeja de favoritos

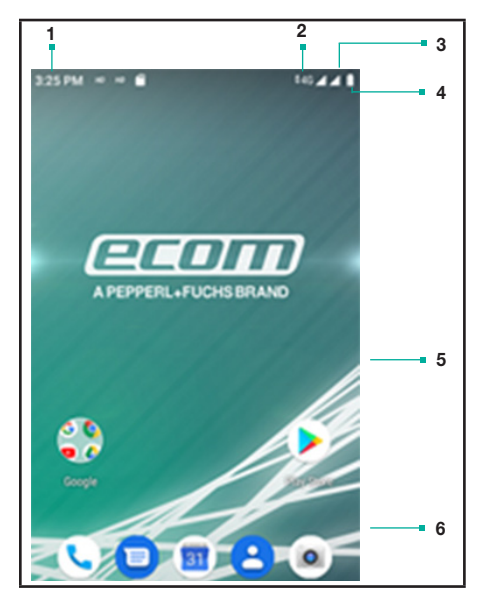

A **Bandeja de favoritos** fica localizada na tela inicial. Os ícones do app que você mantém na bandeja permanecem visíveis em cada painel da tela Home.

A barra de Status na parte superior da tela do monitor apresenta detalhes sobre várias notificações como chamadas perdidas, novas mensagens, alarmes, eventos e atualizações de software.

■ Para visualizar as notificações, arraste o dedo para baixo partindo do início da tela.

Os ícones de Sistema à direita exibem o status atual do dispositivo como potência de conexão sem fio e com a rede, nível de bateria e hora. O status de hora e conectividade é exibido no lado esquerdo da barra de status.

A barra Google Search fica logo abaixo da barra de status e permite que você pesquise os itens no seu telefone ou na Internet. Toque na barra do Google Search par digitar os termos da busca ou falar e fazer uma entrada de voz.

Você pode salvar pastas, aplicativos e adicionar widgets no painel da sua tela Home.

#### Adicionando um ícone de aplicativo à tela Home

- 1. Vá para a tela Home e arraste-a até para visualizar a tela Aplicativos
- 2. Arraste para cima ou para baixo para localizar o aplicativo para o qual você quer criar um atalho na tela Home.
- 3. Toque e mantenha o ícone do aplicativo e arraste-o para a tela Home.
- 4. Para abrir um app, pasta ou widget, toque no ícone respectivo.
- 5. Para visualizar outras telas Home, arraste a tela Home atual para a esquerda ou para a direita.

## Criando uma pasta na tela Home

As pastas ajudam você a manter os ícones de forma organizada. Para criar pastas,

- 1. Toque e mantenha um ícone na tela Home ou Aplicativos.
- 2. Arraste e posicione-o em outro ícone que você deseja que seja incluído na mesma passa.
- 3. Toque na pasta. Os dois ícones são agrupados em uma pasta sem nome.
- 4. Toque na área do nome e dê um nome adequado.

# Movendo um Ícone/Pasta da tela Home

- 1. Toque e mantenha o ícone do aplicativo e arraste-o para o novo local.
- 2. Para movê-lo para outro painel, arraste-o para o lado da tela.

# Removendo um Ícone/Pasta da tela Home

- 1. Toque e mantenha o ícone do aplicativo. É esibido um ícone Remover ( $\times$  Removel) no topo da tela inicial.
- 2. Arraste o ícone e posicione-o no ícone Remover até que fique vermelho.
- 3. Solte o ícone e ele será excluído da tela Home.

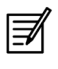

Quando você exclui o ícone de um aplicativo da tela Home não exclui o próprio aplicativo. Você deverá ir para o painel Aplicativos e selecionar aquele que quer desinstalar.

#### Indicadores da tela Home

Os ícones exibidos no topo da tela apresentam informações sobre o status do dispositivo. Detalhes como data e hora, status de carga da bateria e serviços de dados e conectividade Wi-Fi são exibidos quando o telefone está no modo de espera. Outros indicadores como modo avião, alarme e encaminhamento de chamada são exibidos se o recurso estiver ativado.

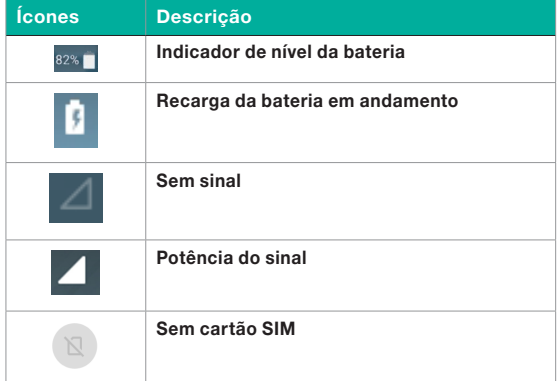

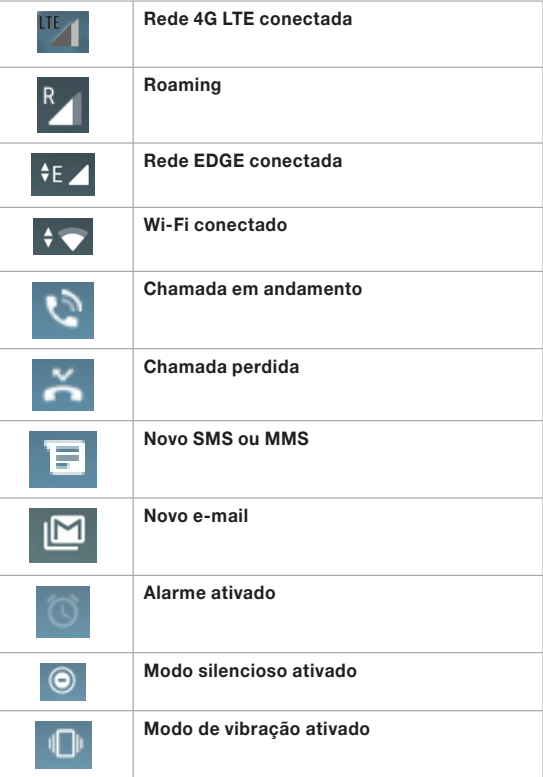

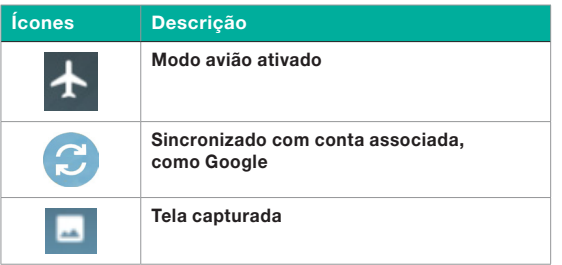

# Operações do telefone sem cartão SIM

Você pode executar as operações a seguir sem inserir um cartão SIM no seu telefone.

- **Fazer chamadas emergenciais.**
- Visualizar e modificar todas as configurações, exceto uso de dados e rede móvel relacionadas com configurações.
- Ativar e compartilhar arquivos pelo Bluetooth.
- Ativar e acessar a Internet e todas as suas contas sincronizadas usando conectividade Wi-Fi.
- Acessar sua agenda telefônica, arquivos e aplicativos.
- Visualizar e modificar configurações do seu perfil.

# Trocar o papel de parede

Você pode definir uma imagem ou uma foto armazenada no seu telefone como papel de parede da tela Home. Para trocar o papel de parede:

1. Toque e mantenha na tela Home. Escolha a opção

Papeis de parede.

- 2. Selecione de uma das seguintes coleções de papeis de parede
- **Fotos:** inclui fotos capturadas usando a câmera do telefone, captura de tela, fotos baixadas e sincronizadas de conta Google.
- **Papeis de parede:** inclui imagens que já vem com o telefone.
- **Papeis de parede ao vivo:** inclui papel de parede ao vivo baixadas da playstore ou de outras fontes

# Fazer uma foto da tela

Você pode tirar uma foto da tela atual e armazená-la na galeria do seu telefone. Para tirar uma foto da tela: Assegure que a imagem a ser capturada está sendo exibida na tela atual.

Pressione os botões Ligar e Volume ao mesmo tempo. A foto da tela é capturada e armazenada na galeria. O ícone( - ) da foto da tela capturada também é exibido na barra superior da tela inicial (Home).

# Funções do teclado

A tabela a seguir mostra as várias teclas e suas respectivas funções:

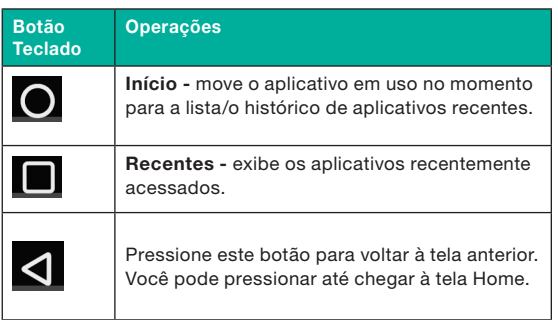

#### Configurações de idiomas e entradas

Você pode ajustar o idioma do telefone para qualquer língua ou inglês preferido.

- 1. Na tela Home ou Todos os Apps, toque em Configurações ( $\odot$ ).
- 2. Role para baixo e toque em Idiomas e entrada, localizado sob configurações de Sistema.
- 3. Vá para **Idiomas** e selecione qualquer idioma da lista como preferido.
- 4. Se o idioma desejado não estiver disponível, toque em Adicionar idioma e selecione-o na lista. O pacote do idiomas será baixado e adicionado.
- 5. Toque e segure no idioma e arraste-o até o topo da lista para selecioná-lo como idioma preferido.
- 6. Para excluir o idioma da lista, toque em Opções  $( )$ e depois em Remover.
- 7. Clique na caixa de verificação para selecionar os idiomas que necessita remover e depois toque em Excluir.

Todos os itens do menu e mensagens de feedback do usuário são exibidas no idioma definido.

# Configurações de correção ortográfica

Habilite o corretor automático para verificar e mudar a ortografia quando digitar sua mensagem de texto ou e-mail.

# Configurações do dicionário pessoal

O idioma de entrada do teclado padrão é o inglês (EUA)- Tecla do telefone.

# Configurações de saída texto-voz

- O mecanismo de fala é ajustado para texto-fala. Para mudar as configurações do mecanismo texto-voz do Google e instalar novos pacotes de idiomas. Toque em Configurações ( $\bigtriangleup$ ) na saída texto-fala próxima ao mecanismo (Texto-voz do Google).
- Toque em Idioma para visualizar o idioma de saída da fala definido.
- Toque na Velocidade da fala para ajustar a velocidade em que o texto deve ser ditado.
- Toque em Tom para definir o tom de voz.
- Toque em **Reproduzir** para verificar a velocidade definida.
- Selecione Google > Buscar Assistente e Voz > Buscar Idioma para trocar o idioma de busca por voz. Você pode pesquisar qualquer coisa no Google, enviar mensagens ou usar o comando de voz para navegação em seu próprio idioma definido.

# Configurações do monitor

- 1. Na tela Home ou Todos os Apps, toque em Configurações ( $\odot$ ).
- 2. Role e toque em Monitor.
- 3. Defina uma das opções a seguir para configurar o monitor do seu telefone.
- Nível de brilho: ajuste o brilho do monitor do telefone. É recomendado o ajuste para Brilho adaptável para que o brilho do monitor seja ajustado automaticamente com base no brilho do ambiente. Isto também otimiza o consumo da bateria.
- Papel de parede: ajuste o papel de parede na sua tela inicial. Você pode selecionar uma das seguintes coleções de papel de parede:
	- **Papeis de parede ao vivo:** inclui papel de parede ao vivo baixadas da playstore ou de outras fontes
	- Fotos: inclui fotos capturadas usando a câmera do telefone, captura de tela, fotos baixadas e sincronizadas de conta Google.
	- **Papeis de parede:** inclui imagens que já vem com o telefone.
- Dormir: ajuste a hora de dormir para que a luz seja desligada após o tempo de inatividade especificado no telefone. Este ajuste também vai ajudar você a otimizar o consumo de bateria.
- Tamanho da fonte: ajuste o tamanho da fonte do texto exibido na tela.
- Exibição ambiente: reative a tela que está no modo dormir quando há uma nova notificação.

#### Configurações de economia de energia

#### Visualizando o status da bateria

Para visualizar o status da bateria quando todos os apps estão ativos.

- 1. Na tela Home ou Todos os Apps, toque em Configurações  $\left( \bigcirc \right)$ .
- 2. Role para baixo e toque em **Bateria**.
- 3. O status da bateria e a lista de aplicativos ativos são exibidos.
- 4. Você também pode visualizar e modificar as opções de gerenciamento de consumo de energia a seguir:
- Economizador de bateria LIGAR/DESLIGAR o economizador de bateria automaticamente
- **Percentagem de bateria Exibe a percentagem** de bateria na barra de status

#### Configurações rápidas

A função Configurações rápidas ajuda a acessar as configurações usadas com maior frequência na barra de status.

Arraste para baixo a barra de status para acessar a função Configurações rápidas.

Toque em  $($   $)$  para visualizar a lista completa de configurações presente na função de configurações rápidas.

Para adicionar ou remover um ajuste para/de configurações rápidas, toque em Editar ( | | | |

#### Forçar a parada de um aplicativo

- 1. Na tela Home ou Todos os Apps, toque em Configurações ( $\odot$ ).
- 2. Role para baixo e toque em Apps e notificações. A lista de aplicativos recentemente usado é exibida.
- 3. Toque em Ver todos os apps para visualizar todos os aplicativos.
- 4. Toque no aplicativo que deseja parar.
- 5. Toque em Forçar parada para interromper um aplicativo.

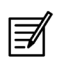

Se você forçar a parada de um aplicativo, ele pode apresentar problemas.

#### Conectando um PC usando a conexão USB

Quando o telefone está conectado ao computador por um cabo USB certificado pela ECOM, aparece a mensagem Carregar este dispositivo via USB na barra de notificações. Arraste a barra de notificações e toque na opção Carregar este dispositivo via USB e em seguida aparecerão as seguintes opções:

- USB controlado por:
	- Dispositivo conectado
	- $\blacksquare$  Este dispositivo
- Use o USB para:
	- Transferência de arquivo
	- Ancoragem USB
	- MIDI
	- PTP
	- Sem transferência de dados

|∌

|∌

Quando o telefone está conectado ao computador usando o cabo USB certificado pela ECOM, você pode carregar o telefone sem selecionar nenhuma opção de USB.

Quando o telefone está conectado ao computador via cabo USB certificado pela ECOM no modo Transferir arquivos aparece a memória do telefone no computador.

# Visualizando detalhes do dispositivo

Para visualizar detalhes do dispositivo como status de atualização do sistema, número do modelo, versão Android, Kernel e versões da banda base, Na tela Home ou Todos os Apps, toque em Configurações ( $\odot$ ).

Role para baixo e toque em Sobre o telefone.

#### Gerenciando a memória utilizada pelos aplicativos

A tela Apps permite que você otimize o uso da memória para todos os aplicativos. Para visualizar essas configurações,

- 1. Na tela Home ou Todos os Apps, toque em Configurações ( $\odot$ ).
- 2. Role para baixo e toque em Apps e notificações. Aparecem as seguintes abas:
- Aplicativos abertos recentemente exibe a lista de aplicativos abertos recentemente.
- Notificações visualizar e editar as configurações da tela de notificações, além de habilitar/desabilitar notificações de vários aplicativos.
- Aplicativos padrão exibe os aplicativos padrão a serem iniciados quando o telefone for ligado.
- **Permissões de aplicativos exibe a lista de** aplicativos com permissões específicas concedidas para acessar a câmera, contatos, agenda, registros de chamadas, localidades, mensagens e outros aplicativos do sistema.
- Alertas de emergência ativar/desativar notificações sobre mensagens de transmissão de emergência como alertas AMBER, alertas extremos, alertas graves, transmissões de atualização de área. Você também pode definir o modo de vibração e o som do lembrete de alerta para alertas de emergência.
- Acesso a aplicativos especiais ativar/desativar

o acesso restrito aos recursos do sistema, como otimização da bateria, aplicativos de administração de dispositivos e acesso "não perturbe" a aplicativos.

#### Otimizando o uso da memória

Você pode otimizar a memória do seu telefone executando as seguintes tarefas: Desinstalar apps desnecessários.

- Excluir arquivos baixados ou criados e indesejados.
- **Transferir arquivos que seriam necessários** posteriormente no seu computador.
- Excluir conteúdo offline no Gooble Play e transmiti-lo por meio de uma rede Wi-Fi ou móvel.

#### Usando o flash

- 1. Na tela Home ou Todos os Apps, toque em Configurações (  $\odot$  ).
- 2. Toque emCustomizar recursos, presente sob Sistema e Ativar flash.
- 3. Arraste a barra de notificações para baixo e toque no ícone da lanterna ( $\sqrt{ }$ ) para ligá-la.
- 4. Arraste a barra de notificações para baixo e toque no ícone da lanterna ( $\frac{1}{2}$ ) novamente para desligá-la.

#### Conectando-se à rede Wi-Fi

Wi-Fi é uma tecnologia de rede sem fio que pode proporcionar acesso à Internet a uma distância de até cerca de 30 metros, dependendo do roteador de Wi-Fi e dos arredores, quando você conectar seu dispositivo móvel a um roteador sem fio.

Você pode acessar a Internet quando conectar seu Smart-Ex® 02 da ECOM a uma rede Wi-Fi. Para conectar seu telefone a uma rede Wi-Fi,

- 1. Na tela Home ou Todos os Apps, toque em Configurações ( $\odot$ ).
- 2. Habilite o Wi-Fi, localizado nas configurações de Rede e Internet.
- 3. To que em Wi-Fi. Aparece uma lista de roteadores Wi-Fi presentes na faixa acessível do seu telefone.
- 4. Toque na rede preferida. Digite a senha (se for uma rede segura) e toque em Conectar.

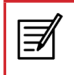

É sempre recomendável que o seu roteador de Wi-Fi seja seguro, além de conectar seu telefone a uma rede segura.

#### Adicionando uma nova rede

Para adicionar uma nova rede Wi-Fi

- 1. Na tela de configurações do Wi-Fi, role para baixo e toque no botão Adicionar rede  $( + ).$
- 2. Registre os detalhes a seguir:
	- Nome da rede: SSID da rede sem-fio.
	- Segurança: ajuste o tipo de segurança: Nenhuma, WEP, WPA/WPA2 PSK, 802.1x EAP.

3. Habilite as Configurações avançadas para definir os detalhes do Proxy e as configurações de IP.

#### Editando uma rede

- 1. Toque e mantenha na sua rede preferida.
- 2. Selecione Modificar rede. Aparecem os detalhes de ajuste da rede como Senha, Mostrar senha e Opções avançadas.
- 3. Toque em Salvar para quardar as configurações ou Cancelar para voltar à tela anterior.

#### Esquecendo uma rede

- 1. Toque na sua rede preferida (rede anteriormente conectada).
- 2. Selecione Esquecer rede. A rede selecionada será removida da lista.

# Conectando a dispositivos Bluetooth

Bluetooth é uma tecnologia de comunicação sem fio de intervalo curto usada em comunicações entre os dispositivos a uma distância de cerca de 8 metros.

Você pode executar as tarefas a seguir usando dispositivos Bluetooth emparelhados.

- Transfira arquivos de mídia e contatos entre dispositivos móveis conectados usando o Bluetooth.
- Acesse a Internet por meio de um dispositivo Bluetooth.
- Use fones de ouvido Bluetooth para reproduzir arquivos de mídia

#### Emparelhando um dispositivo Bluetooth

Para ativar o Bluetooth e emparelhar o seu telefone Smart-Ex® 02 da ECOM com outros dispositivos Bluetooth.

- 1. Na tela Home ou Todos os Apps, toque em Configurações ( $\odot$ ).
- 2. Habilite o **Bluetooth**, localizado nas configurações de Dispositivos conectados. Aparece uma lista de dispositivos Bluetooth acessíveis. Verifique se o Bluetooth está ativado no outro dispositivo também.
- 3. Toque em Emparelhar novo dispositivo para buscar e adicionar outros dispositivos Bluetooth habilitados. Aparece uma lista de dispositivos Bluetooth acessíveis. Verifique se o Bluetooth está ativado no outro dispositivo também.
- 4. Toque em Configurações próximo ao dispositivo emparelhado específico e conecte o dispositivo Bluetooth para acessar os contatos do seu telefone, exibir o histórico e, também, ter acesso à Internet.
- 5. Habilite Áudio de mídia para conectar o dispositivo Bluetooth e ouvir arquivos de mídia.

# |∌

Esta opção só aparece quando o telefone está conectado a um fone Bluetooth/Carkit.

- 6. Confirme a senha no outro dispositivo e toque em Emparelhar no seu telefone.
- 7. Aparece o dispositivo na lista Dispositivos emparelhados.

# Editando configurações de dispositivos Bluetooth

- 1. Toque no ícone **Configurações** ( $\bullet$ ) localizado próximo ao dispositivo Bluetooth emparelhado preferido.
- 2. Registre um novo nome para mudar o nome do monitor do dispositivo e toque em OK.
- 3. Habilite Áudio de mídia para conectar o dispositivo Bluetooth e ouvir arquivos de mídia.
- 4. Habilite acesso à Internet para usar o dispositivo Bluetooth emparelhado e acessar a Internet.
- 5. Toque em Esquecer para remover o dispositivo da sua lista de emparelhados.

# Otimizando o uso de dados

Uso de dados se refere à quantidade de dados utilizados pelo seu telefone durante o acesso à internet. Os encargos do uso de dados dependem do plano oferecido pelo seu provedor.

Para monitorar seu uso de dados, faça o ajuste na configuração.

- 1. Na tela Home ou Todos os Apps, toque em Configurações ( $\odot$ ).
- 2. Toque em Uso de dados, localizado nas configurações de Rede e Internet.
- 3. Toque em Uso de dados do aplicativo e defina o limite para o aviso de uso de dados.
- 4. Ative o Protetor de dados permitir acesso irrestrito à Internet apenas aos aplicativos para os quais a permissão de uso irrestrito de dados está ativada.
- 5. Habilite Dados móveis para acessar a Internet usando sua rede móvel.
- 6. Toque em Uso de dados para definir os limites de uso de dados móveis.
- 7. Toque em Aviso e limite de dados.
- 8. Habilite a função Definir aviso de dados para predefinir seu limite de uso de dados e um alerta antes de alcançar o limite predefinido.
- 9. Registre o Aviso de limite de dados.
- 10.Habilite a função Definir limite de dados. O acesso aos dados móveis é automaticamente desconectado assim que você atinge esse limite. Você não pode acessar a Internet r os recursos relacionados do telefone não funcionam. Você recebe uma notificação assim que atinge o limite de uso de dados definido.
- 11. Registre o limite de dados.

#### Ativando o modo avião

Quando seu telefone é ajustado no modo avião, a conectividade da rede ou dos dados móveis é desativada. Mas você pode acessar seus arquivos de mídia e outros recursos que não exigem conectividade de dados móveis.

Você pode ativar o modo avião em Configurações rápidas. Você também pode ativar usando os passos a seguir, se não estiver disponível em configurações rápidas. Para ativar o modo avião,

- Na tela Home ou Todos os Apps, toque em Configurações ( $\odot$ ).
- Habilite o Modo avião localizado em configurações de Rede e Internet.

#### Ajustando tethering (ancoragem) e ponto de acesso portátil

Quando usar o tethering e o ponto de acesso automático, você pode compartilhar a conexão do seu dispositivo com a Internet a um computador ou outros dispositivos Para ativar o tethering do USB.

Toque na função Ponto de acesso automático e tethering localizado nas configurações Rede e Internet. Habilite o tethering de USB.

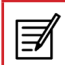

A opção Tethering de USB só pode ser habilitada conectando-se o cabo USB ao PC.

#### Ajustando o ponto de acesso automático do Wi-Fi

Quando você configurar seu telefone como ponto de acesso automático do Wi-Fi, poderá conectar outros dispositivos a este telefone pelo Wi-Fi e acessar a Internet.

- Toque na opção Ponto de acesso automático e tethering localizado em configurações de Rede e Internet.
- Toque em Acesso automático do Wi-Fi e ative-o.
- Registre Nome da rede, segurança e Senha e toque em OK.

#### Ativando o tethering via Bluetooth

Quando você ativa o tethering via Bluetooth, pode compartilhar a conexão com a Internet do seu telefone com outros dispositivos emparelhados via Bluetooth.

- 1. Toque na opção Ponto de acesso automático e tethering localizada em configurações de Rede e Internet.
- 2. Habilite o tethering via Bluetooth.

#### Configurando a conexão VPN

Usando uma conexão de rede privada virtual (VPN), você pode acessar websites e outros recursos dentro de uma rede local segura, mesmo quando estiver fora da dita rede. Para configurar uma conexão VPN,

- 1. Na tela Home ou Todos os Apps, toque em Configurações ( $\odot$ ).
- 2. Toque em VPN em configurações de Rede e Internet.
- 3. Toque no ícone **Adicionar rede** ( $+$ ). Aparece a tela Editar perfil da VPN.
- 4. Registre os detalhes a seguir:
	- **Perfil da VPN:** nome da conexão VPN.
	- **Tipo:** selecione o tipo de conexão.
	- **Endereco do servidor:** endereco do servidor seguro para conexão.
	- Criptografia PPP (MPPE): habilite para realizar uma criptografia ponto-a-ponto segura entre seu dispositivo e o servidor de VPN.
	- Selecione Mostrar opções avançadas para registrar detalhes do servidor DNS.
	- Toque em Salvar para salvar as mudanças.

#### Conectando-se a uma rede VPN

- 1. Toque no nome da VPN requerida na lista de redes VPN configurada.
- 2. Registre as credenciais requeridas.
- 3. Toque em Conectar.
- 4. Quando o telefone estiver conectado à rede VPN, aparecerá o ícone na barra de notificações.

#### Editando detalhes da rede VPN

- 1. Toque e mantenha o perfil de VPN requerido a ser editado na lista de redes VPN configuradas.
- 2. Toque em Editar perfil.
- 3. Modifique as informações requeridas.
- 4. Toque em Salvar para salvar as mudanças.

#### Excluindo uma rede VPN

Para excluir um perfil de VPN da tela de VPN,

- $\blacksquare$  Toque em **Configurações** ( $\odot$ ) do perfil VPN a ser excluído.
- Toque em Esquecer para excluir o perfil.

#### Gerenciando a rede móvel

Você pode visualizar e modificar as configurações do seu provedor de serviços móveis. Para visualizar e modificar as configurações da sua rede móvel,

- 1. Na tela Home ou Todos os Apps, toque em Configurações ( $\odot$ ).
- 2. Toque na opção Rede móvel localizada em configurações de Redes e Internet.
- 3. Habilite Dados móveis para acessar a Internet usando sua rede móvel.
- 4. Habilite Roaming para ter conectividade de rede quando estiver em uma rede roaming.
- 5. Ajuste o limite de Uso de dados.
- 6. Selecione o Tipo de rede preferido. Você pode salvá-la somente em 2G, somente em 3G, somente em 4G, somente em 2G/3G, somente em 3G/4G, em 2G/3G/4G.
- 7. Toque em Rede para escolher a operadora de rede.
- 8. Toque em Nomes de ponto de acesso para visualizar, adicionar e editar os pontos de acesso a rede. Toque no ícone **Adicionar rede**  $( + )$  para adicionar um novo ponto de acesso.

#### Sobre a segurança do Android

O Android oferece um método multiníveis para a segurança.

- **Prevenir:** os apps no Google Play são escaneados continuamente para bloquear apps danosos e violadores da política. Você também pode escolher ter instalados apps de outras fontes verificadas.
- Controlar: as sandboxes impedem que os apps acessem outras partes do sistema operacional do seu dispositivo, ou cada outra, a não ser que você dê permissão durante a instalação. Trava e criptografia de tele são opções que impedem o acesso não autorizado ao dispositivo inteiro.
- Defender: quando identificados, os apps danosos podem ser removidos remotamente.

Para obter mais informações sobre proteção do seu telefone, consulte os tópicos abaixo.

#### Gerenciando configurações de segurança

Você pode ativar e proteger seu telefone de uso nãoautorizado ativando as configurações de segurança.

- Na tela Home ou Todos os Apps, toque em Configurações  $\left( \bigodot \right)$ .
- Toque na opção Segurança e localização no menu Configurações. Habilite e modifique as configurações de segurança requeridas.

#### Bloqueando sua tela

- 1. Na tela Home ou Todos os Apps, toque em Configurações ( $\odot$ ).
- 2. Toque em Segurança e localização.
- 3. Habilite e modifique as configurações de segurança requeridas.
- 4. Toque em Bloqueio de tela e selecione uma das opções a seguir para configurar o telefone:
	- Nenhum: desabilite o bloqueio do telefone.
	- Varrer: quando o telefone estiver bloqueado, deslize para a direita ou para a esquerda ou pressione e mantenha a tecla \* para destravar o telefone.
	- **Padrão:** quando habilitar, registre um padrão conectando pelo menos 4 pontos. Quando o telefone estiver bloqueado, destrave-o com o padrão.
	- **PIN:** quando habilitado, registre seu próprio PIN. Quando o telefone estiver bloqueado, destrave-o com o PIN.
	- Senha: quando habilitada, registre uma senha com pelo menos 4 caracteres. Quando o telefone estiver bloqueado, destrave-o com a senha.

#### Bloqueando seu cartão SIM

Você pode determinar o Bloqueio do seu cartão SIM.

- 1. Na tela Home ou Todos os Apps, toque em Configurações ( **6**).
- 2. Toque em Segurança e localização. Habilite e modifique as configurações de segurança requeridas.
- 3. Toque em Bloqueio do cartão SIM.
- 4. Habilite Bloquear cartão SIM.
- 5. Registre o PIN do seu cartão SIM e toque em OK.
- 6. Toque em Mudar PIN do SIM. Registre o antigo PIN do seu cartão SIM e toque em OK.

7. Registre o novo PIN e insira outra vez o mesmo número quando solicitado. Toque em OK.

#### Gerenciando certificados de credenciais

Você pode visualizar, instalar, verificar e gerenciar os certificados instalados no seu telefone.

- Toque em Credenciais confiáveis em Criptografia e credenciais para visualizar e verificar os certificados de sistema e de usuário.
- Toque em Instalar a partir do cartão SD para instalar certificados a partir do cartão SD, se houver.

#### Acesso a localizações

Se você habilitar o Google Location Service™, permitirá que seu dispositivo acesse redes GPS, Wi-Fi e redes móveis para calcular sua localização.

- 1. Na tela Home ou Todos os Apps, toque em Configurações ( **c**).
- 2. Toque em Localização em configurações de Segurança e localização. Habilite e modifique as configurações de segurança requeridas.
- 3. Habilite Localização.

Quando a mudança de localização da tela de notificação está em OFF (desativada), a localização do dispositivo não é compartilhada com nenhum aplicativo.

#### Backup e restauração de dados

Você pode fazer um backup dos dados do seu telefone em um ou mais contas Google usando serviços de backup do Android. Se precisar trocar de dispositivo ou apagar seus dados, você pode restaurá-los em quaisquer de que tenha feito backup previamente.

#### Backup dos seus dados

- 1. Na tela Home ou Todos os Apps, toque em Configurações ( $\odot$ ).
- 2. Toque em Backup localizado em configurações do Google.
- 3. Toque em Backup no Google drive.

Se não tiver uma conta de backup no seu dispositivo, você pode tocar a conta Backup e adicionar uma.

#### Gerenciando contas

Você pode ligar uma conta Google existente ao seu telefone para organizar e acessar seus dados pessoais de qualquer computador ou dispositivo móvel.

#### Adicionando uma conta

- 1. Na tela Home ou Todos os Apps, toque em Configurações ( $\odot$ ).
- 2. Toque em Adicionar conta na opção Contas.
- 3. Selecione o tipo de conta. Você pode criar uma Conta corporativa ou uma conta IMAP.
- 4. Complete as instruções na tela.
- 5. A conta aparece em uma das seguintes listas:
	- Google Accounts aparece em Configurações > Google.
	- Outras contas aparecem em Configurações > Contas.

#### Excluindo uma conta

Você pode remover qualquer conta e todas as informações associadas a ela do seu dispositivo, incluindo e-mail, contatos, configurações e outros dados com backup na referida conta.

- 1. Para remover uma conta Google, **Configurações** na página home (inicial) > Contas - Google > Selecione a conta a ser excluída.
- 2. Toque em Remover conta.

Para remover qualquer outro tipo de conta, toque em Configurações – Contas > conta-nome e toque na opção Remover adequada.

#### Sincronizando sua conta

Para visualizar e modificar as configurações de sincronização de contas Google,

- 3. Na tela Home ou Todos os Apps, toque em Configurações ( **c**).
- 4. Toque em Contas.
- 5. Toque em Conta Google.

#### Configuração de sincronização automática para todos os apps

Para habilitar a sincronização automática (sinc-auto) de todos os apps que estão ligados com a sua conta,

1. Para controlar a sincronização automática de todos os apps que a usam, abra Configurações (  $\odot$  ) > Contas > Marque ou desmarque Sinc-auto de dados.

Se esta opção não estiver marcada, você só pode sincronizar dados manualmente. Você também pode sincronizar manualmente a coleta de mensagens, e-mails e outras informações recentes.

Quando a função sinc-auto está desabilitada a bateria do seu telefone dura mais. Mas impede que você receba notificações quando ocorrem atualizações.

#### Configurações de sincronização de conta Google

Para modificar as configurações de sincronização de uma única conta Google:

- 1. Vá para Configurações ( $\odot$ ) > Contas > Google.
- 2. Toque na conta cujas configurações de sincronização têm que ser alteradas.
- 3. Se a sua conta estiver ajustada para sincronização automática, você pode marcar ou desmarcar itens, conforme necessário. Se a configuração automática estiver desativada, localizada em Configurações > Contas > Sincronizar dados automaticamente, toque em desabilitar Toque em Conta Google > Sincronizar conta > toque em um item para sincronizar seus dados automaticamente.

#### Sincronização manual de uma conta Google

Vá para Configurações ( $\odot$ ) - Contas > Google > Sincronizar conta > Opções > Sincronizar

Você pode usar a agenda telefônica para manter seus contatos. Assim você pode fazer chamadas, SMS, MMS etc.

#### Para acessar os contatos,

Na tela Home ou Todos os Apps, toque em Contatos ( $\Theta$ ). Os contatos salvos na agenda telefônica aparecem.

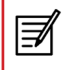

Toque e arraste a barra de rolagem na tela até chegar em contatos.

#### Adicionar um novo contato

- Para adicionar um novo contato, na tela Home ou Todos os Apps , toque em Contatos > Adicionar novo contato ( $\bullet$ ). Registre os detalhes do contato e em Salvar para salvar o contato.
- Você também pode registrar um número usando o teclado e tocando em Criar um contato para adicionar um novo contato ou Adicionar a um contato para atualizar detalhes de contato existentes.

### Visualize detalhes do contato

- 1. Na tela Home ou Todos os Apps, toque em Contatos  $(\bigodot)$ .
- 2. Role até o contato desejado e toque nele para visualizar seus detalhes.

#### Enviando uma Mensagem a partir de Contatos

Você pode enviar mensagens de SMS e MMS para os contatos.

# Enviando SMS/MMS

- 1. Na tela Home ou Todos os Apps, toque em Contatos  $( 0).$
- 2. Role até o contato desejo e toque no ícone Mensagem  $\left(\begin{array}{c}\Box\ \Box\end{array}\right)$  para abrir a tela de mensagens.
- 3. (Opcional). Toque em **Anexo** ( $\bullet$ ) para anexar um arquivo multimídia.
- 4. Digite a mensagem e toque em **Enviar** ( $\geq$ ).

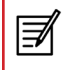

Se você anexar um arquivo de mídia ou um contato à sua mensagem de SMS, ela será automaticamente convertida em mensagem de MMS.

#### Discando um número a partir de Contatos

- 1. Na tela Home ou Todos os Apps, toque em Contatos  $($ **e** $)$ .
- 2. Role até o contato desejado e toque nele para visualizar seus detalhes.
- 3. Toque no número de telefone desejado para discar para o contato ou pressione a tecla Chamar para discar o número padrão.

#### Editando os detalhes do contato

- 1. Na tela Home ou Todos os Apps, toque em Contatos  $($   $\bullet$   $).$
- 2. Role até o contato desejado e toque no contato, toque no contato para visualizar seus detalhes.
- 3. Pressione Editar  $( 0$  Edit contact  $)$ .
- 4. Edite os detalhes desejados e toque em Salvar.

#### Copiar no telefone

- 1. Na tela Home ou **Todos os Apps**, toque em **Contatos** ( $\Theta$ ).
- 2. Toque em Opções  $($   $)$  e Configurações > role para baixo até Gerenciar contato e selecione Importar, para importar o contato no telefone.

O contato selecionado é copiado no depósito do telefone. Esta opção só está disponível quando a conta Google não está configurada.

# Gerenciando configurações de contato

Você pode editar e modificar configurações de toque e recepção de chamadas de contatos individuais.

- 1. Na tela Home ou **Todos os Apps**, toque em **Contatos** ( $\Theta$ ).
- 2. Role até o contato desejado e toque no contato, toque no contato para visualizar seus detalhes.
- 3. Toque em **Opções** ( ; ) e selecione uma das opções a seguir:
	- **Excluir:** exclua o contato selecionado.
	- **Compartilhar:** compartilhe detalhes do contato por e-mail, mensagens ou pelo Google drive.
	- adicione à tela inicial (home): selecione um ponto na tela Home para copiar o widget to contato e acessar com facilidade.
	- **Definir toque:** defina um toque específico para o contato.
	- **Encaminhar para o correio de voz:** você pode encaminhar o contato para o correio de voz.
	- Ajuda e feedback: Vai ajudar o usuário com orientações sobre contatos.

#### Gerenciando configurações da agenda telefônica

Você pode ajustar a conta Google padrão para salvar contatos, selecionar a lista de contatos a ser exibida ou classificar a lista para visualizar os contatos e o primeiro nome ou o último sobrenome do contato a ser exibido primeiro.

- 1. Na tela Home ou **Todos os Apps**, toque em **Contatos** ( $\Theta$ ).
- 2. Toque em Opções ( $\equiv$ ) e Configurações e selecione uma das opções a seguir:
	- Suas informações: visualize e modifique sua conta Google e o número do telefone.
	- Contas: visualize e modifique as configurações de conta de usuário.
	- Conta padrão para novos contatos: defina o armazenamento de contatos padrão na conta Google ou no cartão SIM.
	- **Contatos a exibir:** visualize todos os contatos armazenados no cartão SIM e na conta Google ou customize para visualizar apenas os contatos do Google.
	- Classificar por: classifique os contatos pelo primeiro nome ou pelo sobrenome.
	- **Formato no nome:** visualize o nome do contato começando com o primeiro nome ou com o último nome.
	- Nome fonético: visualize o nome fonético sempre ou ocultar o nome se estiver vazio
	- Importar: importe a lista de contatos de arquivo .VCF ou cartão SIM.
	- **Exportar:** exporte o contato para um arquivo .VCF ou para o cartão SIM. Você também pode compartilhar todos os contatos usando Mensagens, E-mail, Google Drive ou Bluetooth.
	- Números bloqueados: visualize números de telefone bloqueados.

#### Pesquisando contatos

- 1. Na tela Home ou Todos os Apps, toque em Contatos  $($ **e** $)$ .
- 2. Toque em **Pesquisar contatos** ( $\equiv$  Search contacts  $\equiv$  0) e registre as primeiras letras/números do nome do contato/número do telefone a ser pesquisado. Todos os contatos contendo o texto da pesquisa são exibidos.

#### Excluindo um contato

- 1. Na tela Home ou Todos os Apps, toque em Contatos  $($   $\bullet$   $).$
- 2. Role até o contato desejado e toque no contato, toque no contato para visualizar seus detalhes.
- 3. Toque em Opções ( ; ) e selecione Excluir.

#### Fazendo uma chamada

Na tela Home ou Todos os Apps, toque em Telefone (  $\sqrt{\ }$ ). Aparece a tela Telefone com os  $( \circ )$ , Favoritos  $( \cdot )$ , Histórico de chamadas, Contatos ( $\blacksquare$ ) recentes. Para discar um número use uma das opções a seguir:

- **Recentes:** toque no ícone Recentes  $\left( \circledcirc \right)$  para visualizar o histórico de chamadas. Toque no contato/ número e no ícone do telefone (  $\cup$  ).
- **Favoritos:** toque no contato/número específico entre os números chamados com frequência para fazer uma chamada.
- Contatos: toque em um contato específico e no número do telefone para fazer uma chamada.

#### Discando um número via Contatos

- 1. Na tela Home ou Todos os Apps, toque em Contatos  $\left( \bigodot \right)$ .
- 2. Role até o contato e toque nele. Aparecem os detalhes do contato.
- 3. Toque no número de telefone desejado ou no ícone Chamar para ligar para o contato.

#### Atendendo a uma chamada

Para atender/recusar uma chamada, pressione a tecla atender.

Para atender/recusar uma chamada quando o telefone está bloqueado, toque no ícone do telefone branco e deslize sobre um desses ícones.

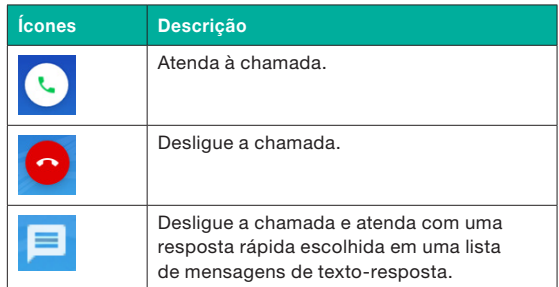

Essas opções estão disponíveis quando o telefone está no modo bloqueado. Você também pode pressionar a tecla atender para aceitar a chamada.

#### Adicionando um contato na tela do telefone

- 1. Na tela Home ou Todos os Apps, toque em Telefone  $( \iota_{\alpha} )$ .
- 2. Registre o número do telefone usando o teclado numérico do telefone.
- 3. Toque em Criar contato para adicionar um novo contato ou Adicionar a um contato para adicionar a um contato existente na agenda telefônica. Registre os detalhes do contato e toque em Salvar.

#### Visualizando todos os contatos na tela do telefone

- 1. Na tela Home ou Todos os Apps, toque em Telefone  $(\zeta)$ .
- 2. Toque em Contatos ( $\blacksquare$ ).

#### Visualizando o histórico de chamadas

- Na tela Home ou Todos os Apps, toque em Telefone  $(\n\lambda)$ .
- $\blacksquare$  Toque no ícone Recentes ( $\lozenge$ ).

#### Excluindo o histórico de chamadas

- 1. Na tela Home ou Todos os Apps, toque em Telefone  $( \iota )$ .
- 2. Toque no ícone **Histórico de chamadas** ( $\circ$ ).
- 3. Toque em Opções  $($   $\vdots$   $)$  > Todas as chamadas > Selecione o tipo de chamada a ser apagada.
- 4. Toque em Opções > limpar o histórico de chamadas para excluí-lo.

# Gerenciando configurações de chamadas

Você pode mudar o toque das chamadas recebidas, habilitar o vibrador durante a chamada e ativar o correio de voz usando configurações de chamadas.

Para visualizar e modificar configurações de chamadas.

- Na tela Home ou Todos os Apps, toque em Telefone  $( \cup ).$
- $\blacksquare$  Toque em Opções ( $\lightrightarrows$ ).
- Toque em Configurações.

# Mudando os toques

- Na tela Configurações de chamadas, toque em Sons e vibração.
- Selecione Toque do telefone
- Selecione o toque na lista de toques e em seguida Ok.

#### Ativando o modo vibrar

Na tela Configurações de chamada, vá para Sons e vibração > Vibrar enquanto toca.

### Configurando seu correio de voz

- 1. Na tela Home ou Todos os Apps, toque em Telefone  $( \tcdot )$ .
- 2. Toque em  $Opc\tilde{o}es$  ( $\pm$ ).
- 3. Toque em Configurações.
- 4. Toque em Correio de voz.
- 5. Visualize ou registre os detalhes a seguir em Configurações avançadas:
	- Servico: o nome do seu provedor de servicos. Toque em Notificações > Avançadas > Som: defina o toque do alerta de mensagens de correio de voz,
		- Vibrar: habilite esta opção para receber um alerta de vibração.
		- Toque no nome do seu provedor de serviços e vá para Configurações avançadas > Serviço > Configurar > Registre o número do seu correio de voz.
	- Som e vibração: vá para Notificações > Avançadas > Som: defina o toque de alerta da mensagem do correio de voz e ative Vibrar para receber alerta de vibração.

# Editando respostas rápidas

Quando não puder atender uma chamada, envie uma resposta rápida ao chamador.

Para visualizar e editar respostas rápidas, na tela Configurações de chamadas , toque em Respostas rápidas, depois na mensagem de resposta específica para editar. Edite a mensagem e toque em OK.

#### Gerenciando números de discagem fixa

FDN (fixed dialing numbers, ou números de discagem fixa) é um recurso habilitado pelo cartão SIM. Restringe as chamadas feitas a números de telefone que não estão na lista de FDN. Este recurso só pode ser ativado com o registro do PIN2. Contate a sua operadora de rede se não tiver o PIN2. Configure o seu telefone para só fazer chamadas para números de discagem fixa (FDN) que você salvar no seu cartão SIM.

- 1. Na tela Home ou Todos os Apps, toque em Telefone  $( \cup ).$
- 2. Toque em  $Opções ( : ).$
- 3. Toque em Configurações.
- 4. Toque em **Contas de chamadas** > selecione o nome do provedor de serviços exigido.
- 5. Toque em Números de discagem fixa em Configurações de chamadas.
- 6. Toque em Habilitar FDN, e em seguida registre o PIN2 fornecido com o cartão SIM.
- 7. Toque em Alterar PIN2 para mudar o número do PIN2 fornecido com o cartão SIM.
- 8. Toque na Lista de FDN e adicione números de telefone.

#### Bloqueando a entrada de chamadas

As opções de bloqueio de chamadas ajudam você a bloquear chamadas e mensagens de SMS de números bloqueados.

Para bloquear a entrada de chamadas de determinados números, toque em Bloqueio de chamada > Adicionar um número.

Registre o número do telefone a ser bloqueado e toque em Bloquear.

#### Restrição de chamada

Você pode ativar o recurso Restrição de chamada de todas as chamadas feitas/recebidas, chamadas internacionais, chamadas somente locais e nacionais.

Para acessar as configurações de restrição de chamada na tela de configurações de chamadas, toque em Contas de chamadas > selecione o nome do provedor de serviços exigidoe toque em Restricão de chamada. Selecione uma das opções de restrição de chamada a seguir:

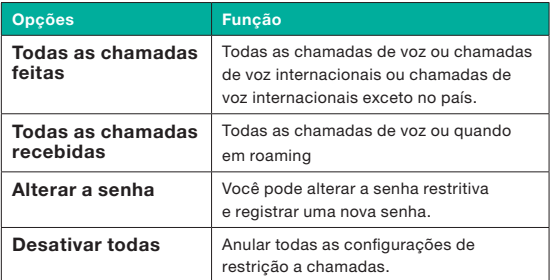

#### Encaminhamento de chamadas

Você pode encaminhar as chamadas recebidas para um número dos contatos ou para um novo número, desde que sua operadora de rede suporte esse serviço.

Para acessar as configurações de encaminhamento de chamada na tela de configurações de chamadas, toque em Contas de chamadas > selecione o nome do provedor de serviços exigido e toque em Encaminhamento de chamada. Selecione uma das opções de encaminhamento de chamada a seguir:

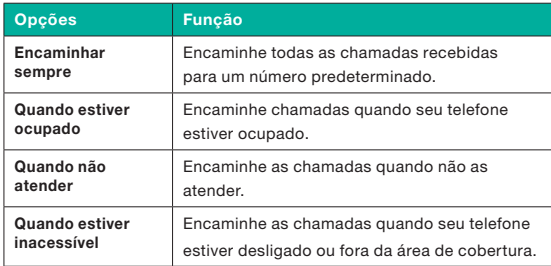

#### Chamada em espera

Quando a chamada em espera for habilitada e o telefone estiver em conversação, o número do chamador aparecerá na tela.

Para ativar a chamada em espera na tela de configurações, toque em Configurações adicionais. Habilite a Chamada em espera.

#### Tela de identificação do chamador

Quando você faz uma chamada, pode escolher se quer ou não exibir sua identificação para quem a recebe. Para ativar a chamada em espera na tela de configurações, toque em Configurações adicionais. Habilitar o Identificador de chamada.

SMS e MMS são meios convenientes e econômicos de comunicação. Você pode enviar uma mensagem de texto para outra pessoa usando o serviço de SMS. O MMS permite que você envie mensagens incluindo conteúdo multimídia como fotos, arquivos de áudio e de vídeo.

Você pode usar as **Mensagens** ( $\bigcirc$ ) no seu telefone para enviar um SMS e um MMS para outros smartphones ou qualquer outro equipamento que possa receber SMS e MMS.

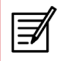

O recurso MMS só estará disponível se você o assinar com a sua operadora de rede.

Para acessar a função mensagens, na tela Home ou Todos os Apps, toque em Mensagens ( $\bigcirc$ ).

#### Enviando mensagens de SMS/MMS

- 1. Para criar uma mensagem de SMS, na tela Home ou Todos os Apps, toque em **Mensagens** ( $\bigcirc$ ).
- 2. Toque em Iniciar chat  $($
- 3. Registre o nome ou o número de telefone do contato no campo Para. Se você digitar uma letra do alfabeto, todos os nomes de contato iniciando com aquela letra serão exibidos em forma de listagem. Role lista baixo e selecione o contato.
- 4. Digite a mensagem e toque em **Enviar** ( $\geq$ ). Quando você adicionar um anexo multimídia, a mensagem será automaticamente convertida em mensagem multimídia. Os encargos de MMS são aplicados com base na operadora.
- 5. Você pode adicionar um anexo multimídia, compartilhar um contato ou anexar um arquivo como anexo. Para adicionar um anexo, toque em **Anexar (** $\bigodot$ **)**. Selecione o tipo de anexo nas opções a seguir:
- 6. Busque o tipo de operação na lista abaixo e selecione o arquivo multimídia a ser anexado.

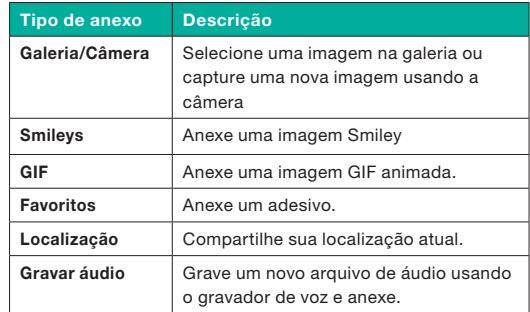

#### Gerenciando configurações de mensagens

Você pode customizar a maneira em que deseja visualizar e filtrar as mensagens. Você também pode definir o aplicativo de mensagens padrão.

Para visualizar e modificar as configurações de mensagens,

- 1. Para editar a função mensagens, na tela Home ou Todos os Apps, toque em Mensagens ( $\bigcirc$ ).
- 2. Toque em  $Opc\tilde{o}es$  ( $\pm$ ).

#### Toque em Configurações.

Visualize e edite as configurações a seguir:

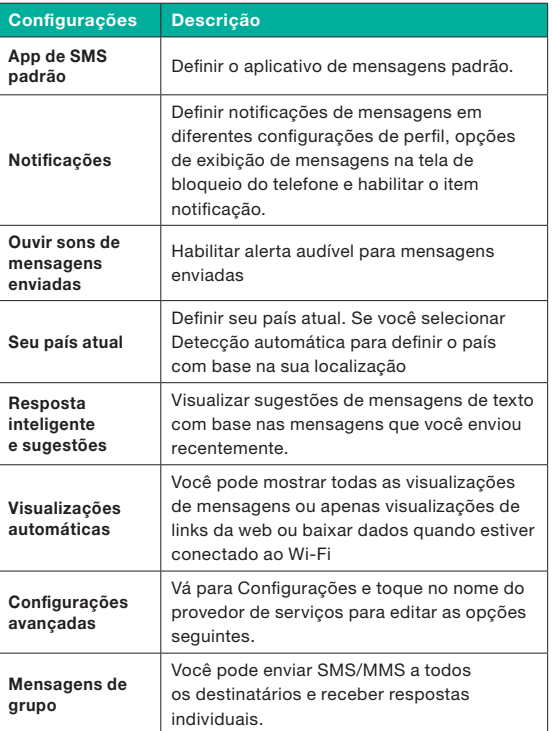

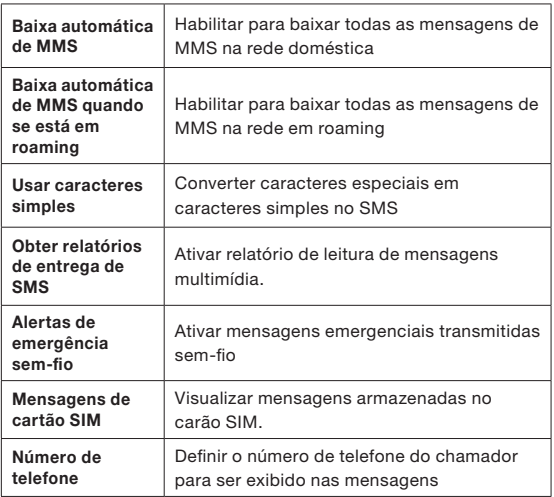

#### Excluindo mensagens

Para excluir toda a cadeia de mensagens,

- 1. Na tela Home ou Todos os Apps, toque em Mensagens ( $\bigcirc$ ).
- 2. Selecione uma conversa e toque em opções $($   $\vdots$   $)$  ou pressione e mantenha uma conversa.
- 3. Toque em Excluir. Toda a cadeia de mensagens será excluída após a confirmação.

Você pode visualizar e modificar as configurações do teclado, do idioma e do dicionário usando Configurações do telefone.

#### Dicionários do teclado

Para gerenciar os dicionários do teclado,

- Na tela Home ou Todos os Apps, toque em Configurações ( $\odot$ ).
- Toque em Idiomas e entradas localizada em Configurações do sistema.

# Dicionário pessoal

Você pode adicionar suas próprias palavras ao seu dicionário pessoal para que o dispositivo as memorize. Para adicionar uma palavra ou frase, incluindo um atalho opcional,

- 1. Toque em Configurações > Idioma e entrada localizada em configurações do Sistema.
- 2. Toque em Avançado > Dicionário pessoal e depois no ícone Adicionar  $( + )$ .
- 3. Adicione a palavra desejada e o respectivo atalho, que é opcional; em seguida pressione a tecla Voltar.
- 4. A palavra será salva.

# Adicionar dicionário

- 1. Na tela Home ou Todos os Apps, toque em Configurações  $($   $)$ .
- 2. Toque em Idiomas e entradas localizada em configurações do Sistema.
- 3. Toque em Teclado virtual.
- 4. Toque em Gboard.
- 5. Toque em Dicionários complementares em Dicionário.Aparecem os dicionários de outros idiomas que você pode baixar no seu dispositivo.

**46**

# Google Play™

O Google Play™ dá acesso a diferentes aplicativos Android que você pode baixar quando quiser e usar no seu telefone Smart-Ex® 02 da ECOM.

#### Baixando arquivos de mídia e documentos

Você pode baixar arquivos de mídia e documentos quando seu telefone estiver conectado à internet via conexão Wi-Fi ou dados móveis.

Para gerenciar downloads de aplicativos, toque na tela Todos os Apps.

Use o app Arquivos ( $\bigcirc$ ) para visualizar, reabrir ou excluir arquivos baixados.

#### No app Arquivos.

- 1. Toque em um item para abri-lo.
- 2. Toque e mantenha pressionados os itens que deseja compartilhar. Em seguida, toque no ícone Compartilhar e escolha um método de compartilhamento da lista.
- 3. Toque e mantenha pressionados os itens que deseja excluir. Em seguida toque no ícone Lixeira.
- 4. Toque na **opção modificada**, para organizar seus downloads por nome, por data em que foi modificado ou por tipo ou tamanho.
- 5. Os aplicativos baixados podem ser visualizados de duas formas diferentes:

# Visualização em grade

1. Toque no ícone **Arquivos** ( $\bigcirc$ ) localizado na tela Todos os Apps.

2. Toque na visualização em Grade ( $\blacksquare$ ) para visualizar os downloads. Aparecem os downloads com os detalhes como tamanho, data em que foram baixados etc.

#### Visualização em lista

- 3. Toque em Visualização em lista (  $\equiv$  ) para visualizar os arquivos.
- 4. Aparece a lista de arquivos com os detalhes de data baixados.

#### Acessando o Gmail™

O aplicativo Gmail já vem instalado no seu Smart-Ex® 02. É uma solução de e-mail versátil do Google. Você pode acessar serviços do Gmail por meio da sua conta Google. Embora a maior parte das funções básicas seja intuitiva, a seção Ajuda e suporte apresenta detalhes sobre todos os recursos e seu uso.

#### Google Calendar™

A Agenda (Google Calendar) ajuda você a registrar compromissos, agendar lembretes e alertas e repeti-los, se necessário. Você também pode visualizar as tarefas salvas diariamente, semanalmente, mensalmente e com base na agenda.

Quando você configura o telefone a primeira vez e o escolher usar uma conta Google (como o Gmail), pode vincular a Agenda também. Todos os compromissos e tarefas armazenados na Agenda serão sincronizados no seu telefone. Para acessar a Agenda,

1. Toque no ícone Agenda ( $\Box$ ) na tela Todos os Apps.

- 2. Para mudar a visualização da agenda, selecione Dia, Dia 3, Semana, Mês, no topo da tela em uma lista suspensa.
- 3. Selecione Atualizar a agenda.

#### Alarme

Você pode definir um alarme para uma determinada hora.

- 1. Toque no ícone do **Relógio** ( $\bullet$ ) localizado na tela Todos os Apps.
- 2. Toque no ícone Ativação do alarme ( o ) no alto da tela.
	- **Para definir um alarme simples, toque no ícone** Adicionar alarme ( $\bigodot$ ). Registre a hora e toque em Concluído.
	- **Para definir um alarme recorrente, habilite a caixa** de verificação Repetir.
		- Seleciona cada dia da semana.
		- Desmarque o dia em uma semana tocando naquele determinado dia em que você não quer que o alarme recorrente funcione.
	- Selecione os dias para repetir o alarme.
- **Para definir o tom do alarme, selecione o tipo de** alarme na lista de Toques. Selecione o toque.

O alarme funcionará mesmo quando o telefone estiver no modo silencioso.

# Relógio

Você pode visualizar a hora das principais cidades em diferentes fuso-horários usando o Relógio (  $\bullet$  ). Você também tem a opção de usar o modo de economia de luz (Daylight Saving Time, DST).

A hora local na sua cidade aparece na metade superior da tela.

Toque no ícone Relógio mundial (<sup>...</sup>...) localizado na base da tela para buscar a cidade e visualizar a hora naquele local.

#### Calculadora

Para acessar a calculadora, toque em Calculadora ( $\bigoplus$ ) localizada na tela Todos os Apps.

- **Para registrar os números, toque nas teclas numéricas.**
- **Para usar operadores matemáticos, toque nas** respectivas teclas de operação no teclado.
- $\blacksquare$  Toque = para ter os resultados.

A calculadora padrão neste telefone foi projetada para fazer cálculos matemáticos simples. Pressione Opções ( ) para

- **Histórico:** Limpar os números registrados anteriormente
- **Enviar feedback:** Envia feedback sobre o aplicativo de calculadora ao Google.

#### Pesquisa por voz

Você pode falar com o telefone para pesquisar, obter orientação, enviar mensagens e realizar outras tarefas.

∣∌

Para iniciar a pesquisa por voz, toque no ícone do microfone  $\left( \bigcup_{n=1}^{\infty} \right)$  na barra de pesquisa do Google.

Depois de tocar no ícone do Microfone ( $\downarrow$ ) ou dizer OK Google, o Google ouve o que você fala e inicia a pesquisa ou a ação que você descrever. Se a pesquisa por voz não entender o que você falar, vai listar algumas sugestões. Selecione a sugestão que quiser na lista.

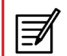

Respostas faladas são assistidas somente para o inglês.

#### Como habilito o VoLTE no meu telefone?

Os serviços do VoLTE só funcionarão se o seu provedor os ativar. Entre em contato com o seu provedor para ativar os serviços VoLTE. Após a ativação de serviços VoLTE, habilite o modo 4G LTE avançado (Configurações > Rede móvel > Avançado > Modo 4G LTE Avançado). O serviço 4G selecionado por padrão está habilitado.

#### O que é modo de bolso?

O modo de bolso permite que você evite toques acidentais na tela ou qualquer operação quando o telefone está no seu bolso. Se estiver ativado, todos os toques na tela são desabilitados, portanto o telefone não vai tentar se desbloquear ou discar um número ou chamar qualquer número dos seus contatos.

#### Como posso ativar Chamadas por Wi-Fi (VoWiFi)?

Com a chamada por Wi-Fi, você pode discar ou receber uma chamada de telefone se tiver conexão Wi-Fi em área com pouca ou nenhuma cobertura celular. Verifique se o serviço é prestado pelo seu provedor.

Para ativar a chamada por Wi-Fi (VoWiFi), toque em Telefone > Configurações > Contas de chamadas > Nome da operadora > Chamada por Wi-Fi.

#### Como posso ativar Chamadas de vídeo (ViLTE)?

Com a opção Chamada de vídeo, você pode discar ou receber chamadas de vídeo pela rede da operadora, se o dispositivo estiver conectado à cobertura de celular VoLTE. Verifique se o serviço é prestado pelo seu provedor. Para ativar chamadas de vídeo (ViLTE), toque em Configurações de chamada > Contas de chamadas > selecione cartão SIM > Ativar videochamadas e configurações> Rede e Internet > Rede móvel > Avançada > Chamada de vídeo da operadora > Ativar.

#### Como posso configurar e usar discagem veloz?

A discagem veloz ajuda você a associar cada tecla numérica com um dos contatos ou números de telefone frequentemente usados. Se o usuário pressionar e manter a tecla numérica, o contato/ número associado será discado. No entanto, a tecla numérica '1' está associada com o correio de voz e a discagem veloz não pode ser associada.

Para ativar a discagem veloz, toque em Chamada Configurações > Configurações de discagem veloz.

#### Posso fazer uma atualização do sistema?

Você pode fazer um upgrade no sistema operacional do seu dispositivo verificando atualizações de sistema em Configurações.

Se houver alguma atualização de sistema a ser realizada, seu telefone comunicará ao servidor via Wi-Fi/dados móveis e fará o upgrade do sistema operacional do dispositivo. O Wi-Fi é o modo preferido para baixar ou atualizar uma vez que os dados móveis incorrem em encargos adicionais, incluindo roaming.

#### Como posso usar as configurações de luz do flash?

Esta configuração ajuda você a restringir o uso acidental da luz do flash. Para LIGAR/DESLIGAR o flash, toque em Configurações > Sistema > Customizar recurso. Quando estiver DESLIGADO, a lâmpada do flash não estará disponível para flash e tocha da câmera.

# **Licenca**

Este dispositivo sem-fio (o "Dispositivo") contém software pertencente à PEPPERL+FUCHS GmbH. ("PEPPERL+FUCHS") e seus parceiros fornecedores e licenciadores (coletivamente, o "Software"). Como você é usuário deste Dispositivo, a PEPPERL+FUCHS lhe concede uma licença não-exclusiva, nãotransferível e não-concedível para uso do software unicamente em conjunto com o Dispositivo no qual foi instalado e/ou entregue. Nada neste documento será considerado venda do Software ao usuário deste Dispositivo.

Você não pode reproduzir, modificar, distribuir, reverter a engenharia, descompilar ou de outra forma qualquer alterar ou usar quaisquer outros meios para descobrir o código-fonte do software ou de qualquer de seus componentes. Para que não haja dúvida alguma, você poderá transferir todos os direitos e obrigações do Software a um terceiro, unicamente junto com o Dispositivo com o qual recebeu o Software, sempre desde que o referido terceiro concorde por escrito em cumprir essas regras.

Você recebe esta licença pelo período de vida útil deste Dispositivo. Você pode rescindir esta licença transferindo todos os seus direitos ao Dispositivo em que recebeu o Software a um terceiro por escrito. Se não cumprir qualquer dos termos e condições estabelecidos nesta licença, esta será rescindida imediatamente e a PEPPERL+FUCHS e seus

fornecedores e licenciadores terceirizados são os únicos e exclusivos proprietários deste software, retendo todos os direitos, titularidade e interesses no software. A PEPPERL+FUCHS e, na medida em que o software contém material ou código de um terceiro, tal terceiro, serão beneficiários desses termos. As leis de Delaware, Estados Unidos, regerão a validade, o texto e o cumprimento desta licença.

### Cuidados com o telefone

A cada telefone ECOM é designada uma classe de IP com proteção contra poeira e água, de acordo com a Norma 60529 de Proteção de Ingresso do IEC (IP). Isto significa que o telefone é protegido contra poeira e pode ser submerso em até 2 m/6,5 pés de água por até 30 minutos. A imersão em águas mais profundas pode danificar o telefone e deve ser evitada.

Os telefones ECOM são construídos para serviços pesados. Seu design protege contra desmontagem ou danos mecânicos quando sujeitos a forças equivalentes a queda livre de uma altura de 2 m/6,5 pés. Caso seja submetido a impacto mais forte, o telefone poderá ser danificado.

#### Garantia

Observe o Guia rápido fornecido no kit de venda deste dispositivo para obter detalhes sobre a garantia.

#### **ADVERTÊNCIA**

Mudanças ou modificações feitas a este equipamento não expressamente aprovadas pela PEPPERL+FUCHS GmbH para conformidade podem anular a autorização do usuário para operar o equipamento.

#### Declaração da FCC

- Este modelo do Smart-Ex<sup>®</sup> 02 criado para a região norteamericana cumpre a parte 15 das regras da FCC (ID da FCC: XAM500079GR01). A operação está sujeita às duas condições a seguir:
	- Este dispositivo não pode causar interferência danosa.
	- Este dispositivo deve aceitar qualquer interferência recebida, incluindo a que possa causar operações indesejadas.
- Este dispositivo foi testado e considerado em conformidade com os limites de um dispositivo digital de Classe B, segundo a parte 15 das Regras da FCC. Esses limites foram projetados para oferecer justa proteção contra interferências danosas em instalações residenciais. Este equipamento gera, usa e pode propagar energia de radiofrequência e, se não for instalado e usado de acordo com as instruções apresentadas, poderá causar interferência danosa nas comunicações por rádio. No entanto, não há garantia de que não ocorrerá interferência em uma determinada instalação; se este equipamento não causar interferência danosa à recepção por rádio ou televisão que possa ser determinada ligando-se e desligando-se o equipamento, recomenda-se que o usuário tente corrigir a interferência adotando uma ou mais das seguintes medidas:
- Reorientar ou realocar a antena receptora.
- Aumentar a distância entre o equipamento e o receptor.
- Conectar o equipamento na tomada de um circuito diferente daquela a que o receptor está conectado.

■ Consultar o revendedor ou um técnico experiente em rádio/TV.

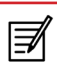

O código de país selecionado é exclusivo para modelo não americano e não está disponível a todos os modelos dos Estados Unidos. De acordo com o regulamento da FCC, todos os produtos Wi-Fi comercializados nos EUA devem ser fixos exclusivamente para canais de operação dos EUA.

#### Aviso de IC

Este dispositivo está em conformidade com os padrões RSS isentos de licença da Industry Canada. A operação está sujeita às duas condições a seguir:

- este dispositivo não pode causar interferência e
- este dispositivo deve aceitar qualquer interferência, incluindo a que possa causar operações indesejadas.

Este aparelho digital Classe B cumpre o regulamento canadense ICES-003 (IC: 8311A-500079GR01).

#### Declaração de exposição à radiação IC

Este EUT está em conformidade com o SAR para a população em geral/limites de exposição não controlada no IC RSS-102 e foi testado de acordo com os métodos e procedimentos de medição especificados na IEEE 1528 e IEC 62209. Este equipamento deve ser instalado e operado observando-se uma distância mínima de 10 mm entre o radiador e seu corpo Este dispositivo e sua(s) antena(s) não devem ser co-localizadas ou operar em conjunto com quaisquer outras antenas ou transmissores.

A banda WLAN é restrita exclusivamente ao uso interno.

#### Déclaration de la FCC

- Cette variante Smart-Ex 02 ciblée pour la région Amérique du Nord est conforme à la partie 15 des règles de la FCC (FCC ID: XAM500079GR01). Le fonctionnement est soumis aux deux conditions suivantes: L'appareil ne doit causer aucune interférence nuisible.
	- Cet appareil doit accepter toutes les interférences reçues, y compris les interférences pouvant causer un fonctionnement non désiré.
- L'appareil a été testé et déclaré conforme aux limites pour les appareils numériques de classe B, selon la section 15 des règlements de la FCC. Ces normes visent à fournir aux installations résidentielles une protection raisonnable contre les interférences nuisibles. Cet équipement génère, utilise et peut émettre de l'énergie radio électrique et, s'il n'est pas installé et utilisé conformément aux présentes instructions, peut causer des interférences nuisibles aux communications radiophoniques. Il n'existe toutefois aucune garantie que de telles interférences ne se produiront pas dans une installation particulière. Si cet appareil cause des interférences nuisibles à la réception des signaux de la radio ou de la télévision, ce qui peut être déterminé en éteignant et en allumant l'appareil, l'utilisateur est encouragé à essayer de corriger les interférences par une ou plusieurs des mesures suivantes: Réorienter ou repositionner l'antenne de réception.
	- Augmenter la distance entre l'équipement et le récepteur.
	- Branchez l'équipement à une prise sur un circuit différent de celui auquel le récepteur est branché.
	- Consulter le fournisseur ou un technicien radio/TV qualifié pour obtenir une assistance.

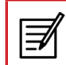

La sélection du code de pays est uniquement pourle modele non US et n'est pas disponible pour tous les modèles US. Selon la reglementation de la FCC, tous les produits Wi-Fi commercialisés aux États-Unis doivent uniquement être connectés aux canaux d'exploitation américains seulement.

#### Remarque IC

Cet appareil est conforme aux Normes RSS d'Industy Canada. Son utilisation est soumise à deux conditions:

- Ce dispositif ne peut pas provoquer d'interférences, et
- Ce dispositif doit accepter toutes les interférences recues, y compris les interférences susceptibles de provoquer un fonctionnement non souhaité.

Cet appareil de classe B est conforme à la norme canadienne ICES-003 (IC: 8311A-500079GR01).

#### Déclaration d'exposition IC

Cet EUT est conforme aux valeurs SAR à la norme SAR pour le grand public ainsi qu'aux limites d'exposition non règlementée IC RSS-102 et a été testé selon les méthodes et procédures spécifiées par les Normes IEEE 1528 et IEC 62209. Cet appareil devrait être installé et utilisé en respectant une distance minimale de 10 mm avec votre corps. Cet appareil et son (ses) antenne (s) ne doivent pas être situés à proximité l'un de l'autre et ne doivent pas fonctionner en même temps qu'une autre antenne ou qu'un autre émetteur.

L'utilisation de la bande WLAN est limitée à une utilisation en intérieur.

#### Energia de radiofrequência (RF)

Este dispositivo foi projetado e fabricado para não exceder os limites de emissão para exposição à energia de radiofrequência (RF) estabelecidos pela Federal Communications Commission dos Estados Unidos e Industry Canada.

Durante o teste de SAR, este dispositivo está configurado para transmitir em seu nível mais alto de potência certificado em todas as faixas de frequência testadas e colocado em posições que simulam a exposição à RF quando usado próximo à cabeça sem separação e próximo ao corpo com a separação de 10 mm. Embora o SAR seja determinado no nível mais alto de energia certificado, o nível real de SAR do dispositivo durante a operação pode estar bem abaixo do valor máximo. Isso ocorre porque o dispositivo foi projetado para operar em vários níveis de energia, de modo a usar apenas a energia necessária para alcançar a rede. Em geral, quanto mais próximo você estiver de uma antena de estação base sem fio, menor será a potência.

O padrão de exposição para dispositivos sem fio que empregam uma unidade de medida é conhecido como Taxa de Absorção Específica, ou SAR. O limite de SAR definido pela FCC é de 1,6 W/kg e 1,6 W/kg pela Industry Canada.

Este dispositivo está em conformidade com o SAR para a população em geral/limites de exposição não controlada no ANSI/IEEE C95.1-1992 e no Canada RSS 102 e foi testado de acordo com os métodos e procedimentos de medição especificados na IEEE 1528 e Canada RSS 102. Este dispositivo foi testado e atende às diretrizes de

exposição à RF da FCC e IC quando testado com o dispositivo diretamente em contato com o corpo.

Neste dispositivo, o valor mais alto de SAR relatado para uso,

- $N$ a cabeça é 0,58 W/Kg (1 g)
- No corpo é 1,18 W/Kg (1 g).
- Usado como ponto de acesso automático é 1,18 W/Kg (1 g).

Embora possa haver diferenças entre os níveis de SAR de vários dispositivos e em várias posições, todos eles atendem aos requisitos do governo.

A conformidade de SAR para operação no corpo é baseada em uma distância de separação de 10 mm entre a unidade e o corpo humano. Leve este dispositivo a pelo menos 10 mm de distância do seu corpo para garantir um nível de exposição à RF compatível ou inferior ao nível relatado. Para oferecer suporte à operação com o corpo, escolha os clipes ou estojos de cinto que não contêm componentes metálicos para manter uma separação de 10 mm entre este dispositivo e seu corpo.

A conformidade com a exposição à RF de qualquer acessório de corpo que contenha metal não foi testada e certificada, devendo o uso desse acessório de corpo ser evitado.

# Énergie Radioélectrique

Cet appareil est conçu et fabriqué de façon à ne pas dépasser les limites d'émission pour l'exposition à l'énergie de radiofréquence (RF) fixées par la Federal Communications Commission des États-Unis et Industrie Canada.

Au cours des essais SAR, cet appareil est configuré pour transmettre des données à son niveau de puissance le plus élevé à toutes les bandes de fréquences testées et placées dans l'ensemble des positions simulant l'exposition aux radiofréquences contre la tête et près du corps, avec une séparation de 10 mm. Bien que le DAS soit déterminé par le niveau de puissance le plus élevé, le niveau SAR réel de l'appareil en fonctionnement peut être bien inférieur à la valeur maximale indiquée. Cela est dû au fait que l'appareil est conçu pour fonctionner à plusieurs niveaux d'alimentation, pour s'adapter aux capacités des différents réseaux électriques. De manière général, plus vous vous trouverez pès d'une station sans fil, plus la fréquence de transmission sera basse.

La norme d'exposition pour les dispositifs sans fil employant une unité de mesure est connue sous le nom de taux d'absorption spécifique (SAR). La limite SAR fixée par la FCC est de 1,6 W / kg et de 1,6 W / kg par Industry Canada.

Cet appareil est conforme à la norme SAR pour le grand public ainsi qu'aux limites d'exposition non règlementées ANSI / IEEE C95.1-1992 et Canada RSS 102, et a été testé conformément aux méthodes et procédures spécifiées par les Normes IEEE1528 et Canada RSS 102. Ce dispositif a été testé et respecte les directives FCC et IC sur l'exposition aux radiofréquences lorsqu'il est testé en contact direct avec le corps.

Pour cet appareil, la valeur SAR la plus élevée signalée pour l'utilisation,

- Par la tête est de  $0.58 W /$  kg  $(1 g)$
- Porté sur le corps:  $1,18 \text{ W}$  / kg  $(1 q)$
- Utilisé comme point chaud:  $1,18 \text{ W}$  / kg (1 g).

Bien qu'il puisse exister des différences entre les niveaux de SAR selon les dispositifs et les emplacements où ils sont utilisés, tous répondent aux exigences Gouvernementales.

La valeur SAR déclarée conforme est une distance de 10 mm entre l'unité et le corps humain. Eloignez cet appareil à une distance d'au moins 10 mm de votre corps pour vous assurer que le niveau d'exposition aux RF est conforme ou inférieur au niveau indiqué. Vous pouvez également opter pour un étui ne contenant aucun composant métallique, pour maintenir une séparation de 10 mm entre cet appareil et votre corps.

Pour tout appareil contenant du métal, la conformité de l'exposition aux radiofréquences n'a pas encore été testée / certifiée de manière précise.

### União Europeia – Declaração de Conformidade

A Pepperl + Fuchs GmbH declara que o tipo de equipamento de rádio Smart-Ex® 02 está em conformidade com a Diretiva 2014/53/UE. O texto completo da declaração de conformidade da Unão Europeia está disponível na seguinte URL: www.ecom-ex.com.

A banda WLAN é restrita exclusivamente ao uso interno.

Esta restrição será aplicada em todos os estados os estados-membro.

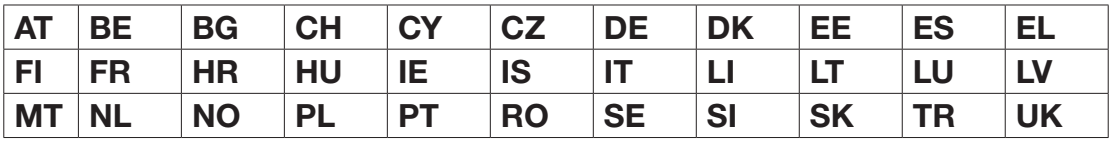

A

Acesso a localizações 35 Ações por voz 49 Adicionando um contato na tela do telefone 40 Adicionar novo contato 37 Alarme 48 Arquivos de mídia e download de documento 47 Atendendo a uma chamada 40

#### B

Back e armazenamento de dados 35 Bandeja de favoritos 18 Barra de pesquisa 19 Barra do Google Search 19 Bloqueio da tela 33 Bloqueio de cartão SIM 33

#### C

Calculadora 48 Cartão SIM 14 Inserindo cartão SIM 14 Certificados de credenciais 34 Chamada em espera 43 Chamando a partir de Contatos 37 Compartilhando detalhes do contato 38 Conectando a uma rede Wi-Fi Abandonando uma rede Wi-Fi 28 Adicionando uma nova rede 28

Editando uma rede Wi-Fi 28 WPS para roteador 28 Conexão VPN 31 Conectando a uma rede VPN 31 Editando detalhes de rede VPN 31 Excluindo uma rede VPN 31 Configurações da tela 24 Papel de parede 21 Configurações de chamada 41 Configurações de data e hora 24 Configurações de economia de energia 25 Forçar a parada de um aplicativo 25 Visualizando o status da bateria 25 Configurações de idiomas Dicionário pessoal 24 Verificador ortográfico 24 Configurações de segurança 33 Configurações de SMS 44 Configurando seu telefone 17 Conta Google 17 Adicionando uma conta 35 Excluindo uma conta 35 Sincronizando dados 36 Contatos Adicionar 37 Enviar mensagem 37 Criptografia de dados do telefone 33

D

Dados de backup 35 Detalhes do dispositivo 26 Diretrizes de segurança para uso móvel 8 Dispositivos Bluetooth 28

Editando configurações de dispositivos Bluetooth 29

# E

ECOM Smart-Ex® 02 Alternando 17 Conteúdo da caixa 14 Editando detalhes do contato 37 Enviando SMS 44 Enviando SMS/MMS De Contatos 37 Excluindo mensagens 45 Excluindo o histórico de chamadas 41 Excluindo um contato 39

#### F

Fazendo uma chamada 40 De pessoas 40 Forçar a parada de um aplicativo 25 Funções do teclado 23

# G

Garantia 51 Gerenciando a memória utilizada pelos aplicativos 26 Gmail 47

#### I

Ícones do sistema 19 Ícones/pastas da tela inicial (home) Adicionando à tela inicial (home) 19 Criando pastas na tela inicial (home) 19 Movendo um ícone/uma pasta 19 Removendo da tela inicial (home) 19 Identificador do chamador na tela 43

#### L

Lista de chamadas frequentes 41

#### M

MMS 44 Enviando mensagens MMS 44 Modo avião 30 Mudando o papel de parede 21 Music player 48

Números de discagem fixa (FDN) 42

#### O

Otimização de consumo de energia 13 Otimizando o consumo de energia 25 Otimizando o uso da memória 27 Otimizando o uso de dados 29

#### P

Pesquisando contatos 39 Pesquisa por voz 48 Pessoas 37 Play store 47 Ponto de acesso Wi-Fi 30

#### R

Rede móvel 31 Relógio 48 Respostas rápidas 41 Restaurar dados 35 Restrição a chamada 42

#### S

Índice

Segurança Android 33

#### Sincronização de dados 36

Configurando uma conta 36 Manual 36 SMS 44

# T

Tela inicial (Home) 18 Indicadores 20 Tethering de Bluetooth 30 Toques 41

# U

Uso da bateria 12 Carregando 12 Melhorando a duração da bateria 13 Otimizar energia 13

#### V

Visualizando contatos na tela do telefone 40 Visualizando detalhes do contato 37 Visualizando detalhes do dispositivo 26 Visualizando histórico de chamadas 40

#### W

WPS para roteador 28

# Copyright © 2019 Pepperl+Fuchs GmbH.

O conteúdo total ou parcial deste documento não pode ser reproduzido, encaminhado, distribuído ou salvo, seja qual for a forma, sem o consentimento prévio e por escrito da Pepperl+Fuchs GmbH.

O conteúdo deste documento é apresentado na sua forma atual. A Pepperl+Fuchs GmbH não garante, expressa ou tacitamente, a correção ou integridade do conteúdo deste documento, incluindo, entre outras, a garantia tácita de adequação ao mercado ou a uma finalidade específica, a não ser que as leis ou decisões judiciais pertinentes tornem sua responsabilidade obrigatória. A Pepperl+Fuchs GmbH se reserva o direito de alterar este documento ou retirá-lo em qualquer época sem prévio aviso.